# **Техническое описание и инструкция по эксплуатации модуля CX06 – протокол PROFINET**

**SRF20-901BIS (A1)**

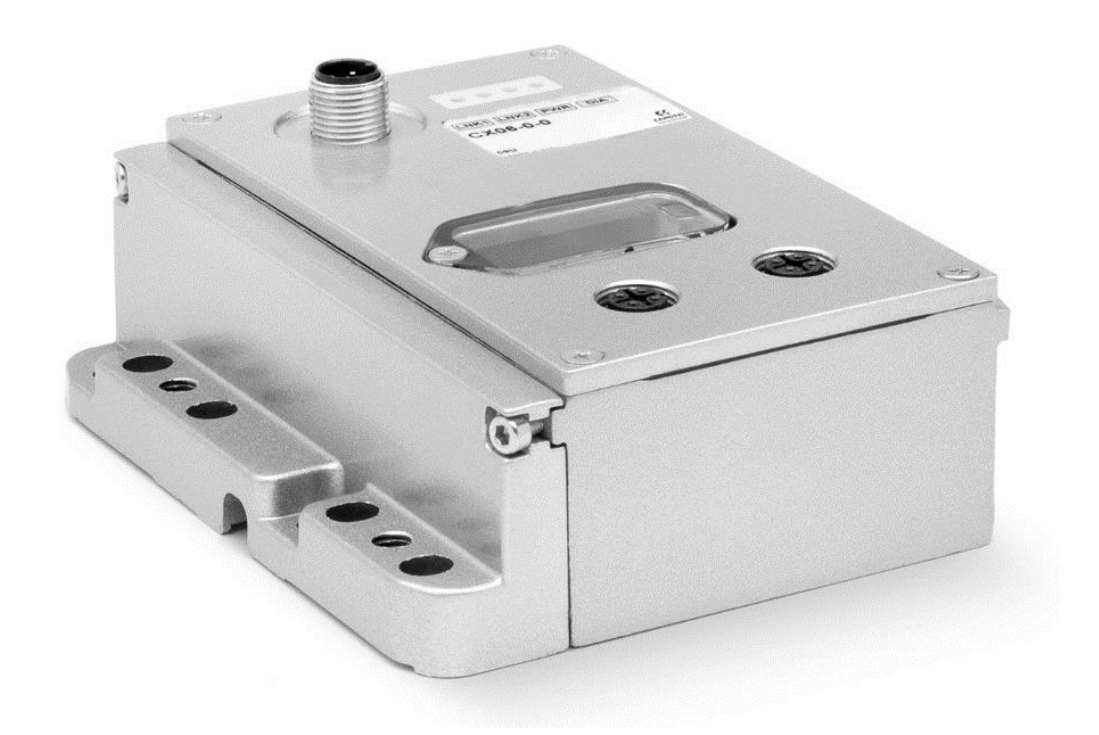

ООО «Камоцци Пневматика», 2020

Мультифункциональный модуль CX06 – протокол PROFINET Инструкция по эксплуатации и техническому обслуживанию

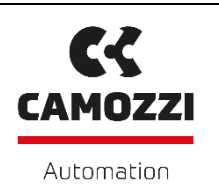

# **ОГЛАВЛЕНИЕ**

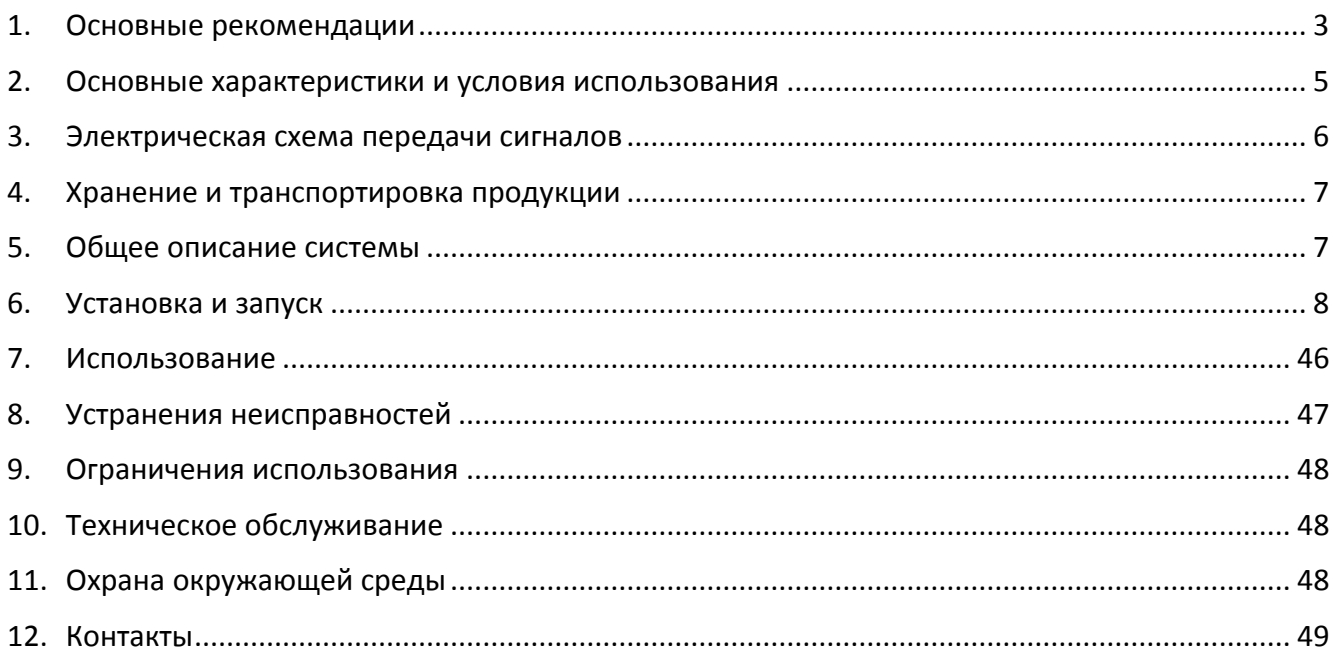

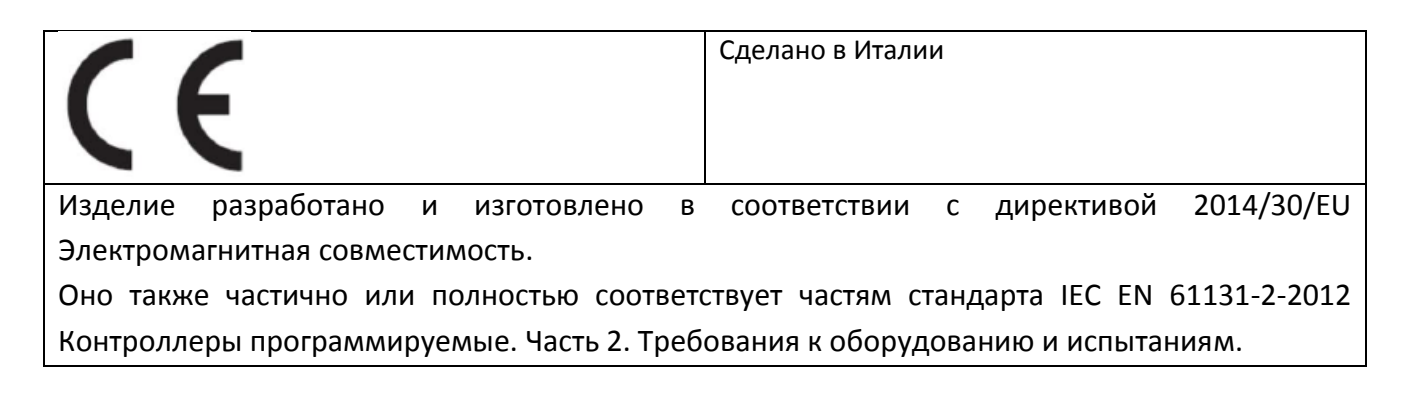

На сайте www.camozzi.com можно скачать данные декларации ссоответствия.

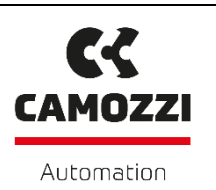

## <span id="page-2-0"></span>**1. ОСНОВНЫЕ РЕКОМЕНДАЦИИ**

При эксплуатации изделия (устройства) должны всегда соблюдаться рекомендации относительно его безопасного использования.

- Некоторые потенциальные опасности могут быть связаны с изделием только после его установки на машину или оборудование. Конечный пользователь должен определить эти факторы и уменьшить связанные с ними риски.
- Изделие, рассматриваемое в данной инструкции, может использоваться в цепях, которые должны соответствовать стандарту EN ISO 13849-1.
- Для получения информации о надежности изделия свяжитесь с Camozzi.
- Прежде чем приступить к использованию изделия, внимательно прочитайте всю информацию в этом документе.
- Храните этот документ в безопасном месте, доступном для всего персонала, работающего на протяжении всего жизненного цикла изделия.
- Этот документ должен сопровождать изделие в случае передачи новому владельцу или пользователю.
- Инструкции в этом документе должны соблюдаться вместе с инструкциями и дополнительной информацией об изделии, доступных в следующих источниках:
	- сайт [http://www.camozzi.com](http://www.camozzi.com/)
	- каталог продукции Camozzi
	- служба технической поддержки
- Сборка и запуск изделия должны выполняться исключительно квалифицированным и уполномоченным персоналом на основании данных инструкций.
- Ответственность за правильный выбор наиболее подходящего пневматического острова, в соответствии с предполагаемым применением, лежит на конструкторе системы или машины.
- Рекомендуется использовать подходящие средства защиты, чтобы минимизировать риск получения травмы.
- Во всех ситуациях, не предусмотренных в данной инструкции, а также в ситуациях, когда существует риск потенциального повреждения предметов или нанесения травмы людям или животным, свяжитесь с Camozzi для получения консультационной помощи.
- Никогда не вносите несанкционированные изменения в изделие. В этом случае за любые повреждения или травмы объектов, людей или животных ответственность будет нести пользователь.
- Должны соблюдаться всегда все соответствующие стандарты безопасности изделия.
- Никогда не вмешивайтесь в работу машины или системы, не проверив прежде соблюдение всех условий безопасности труда.

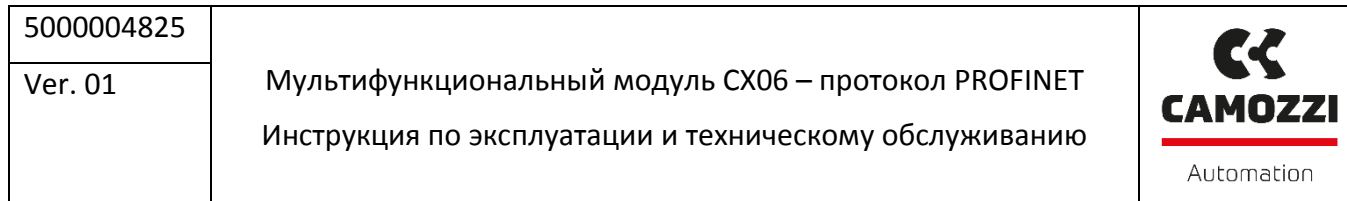

- Перед установкой и техническим обслуживанием изделия убедитесь, что активны все предусмотренные предохранительные устройства, затем отключите электрическое питание (при необходимости) и подачу давления в систему, выпуская весь остаточный сжатый воздух из контура и отключая остаточную энергию во всех устройствах системы производства и хранения сжатого воздуха.
- После установки или технического обслуживания, давление системы и электропитание (если необходимо) должны быть включены, после чего оператор должен проверить правильность работы и эффективность уплотнений пневматической части изделия. В случае повреждения или неисправности уплотнения изделие не должно использоваться.
- Продукт может быть использован только с соблюдением предоставленных спецификаций. Если эти требования не соблюдены, продукт может быть использован только с разрешения Camozzi.
- Не покрывайте оборудование краской или другими веществами, которые могут уменьшить теплопередачу.

Мультифункциональный модуль CX06 – протокол PROFINET

Инструкция по эксплуатации и техническому обслуживанию

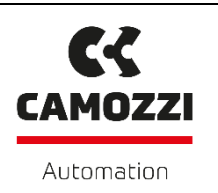

# <span id="page-4-0"></span>**2. ОСНОВНЫЕ ХАРАКТЕРИСТИКИ И УСЛОВИЯ ИСПОЛЬЗОВАНИЯ**

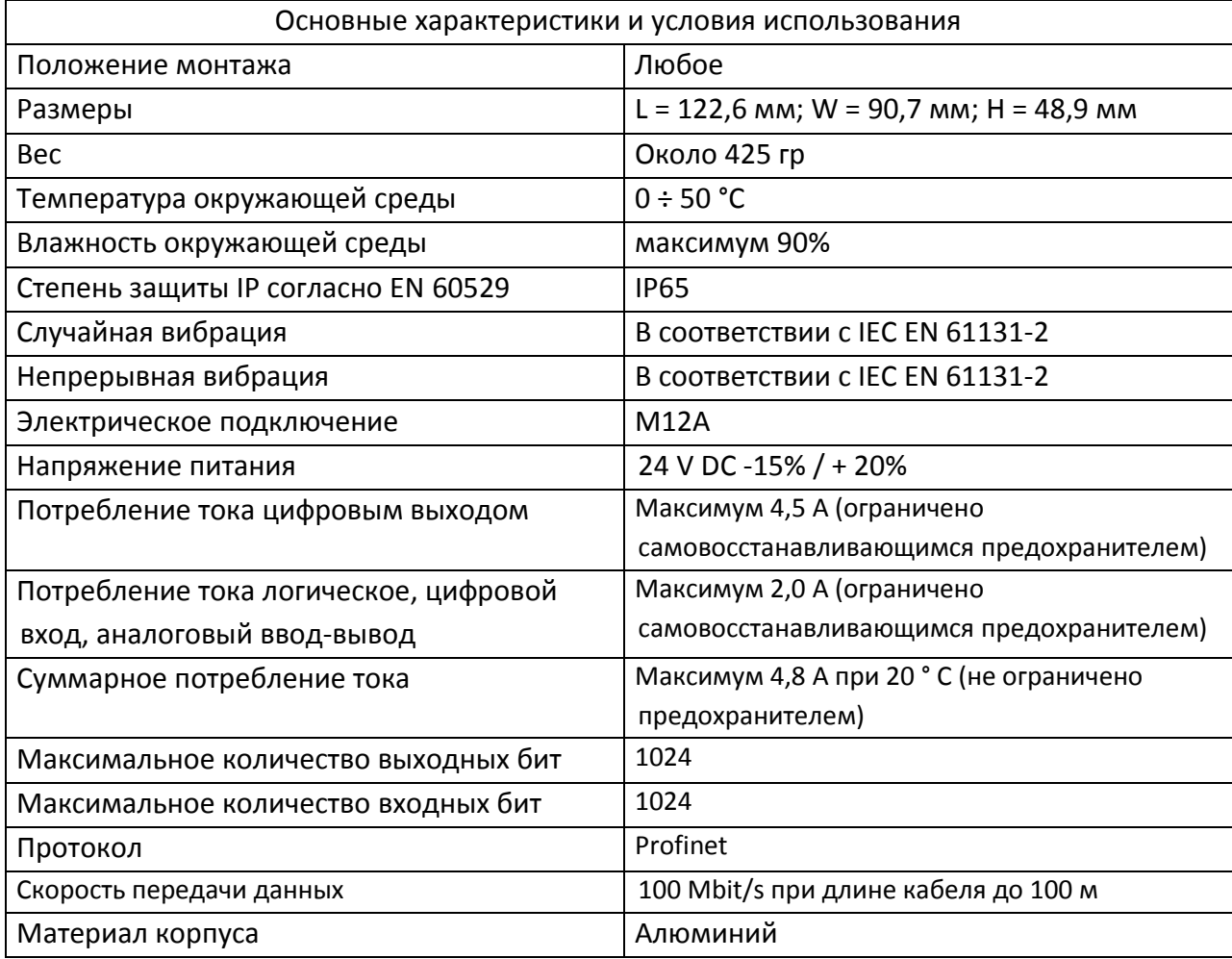

Устройство включает в себя двух портовый коммутатор, который позволяет реализовать топологию последовательной шины.

Мультифункциональный модуль CX06 – протокол PROFINET Инструкция по эксплуатации и техническому обслуживанию

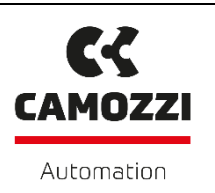

# <span id="page-5-0"></span>**3. ЭЛЕКТРИЧЕСКАЯ СХЕМА ПЕРЕДАЧИ СИГНАЛОВ**

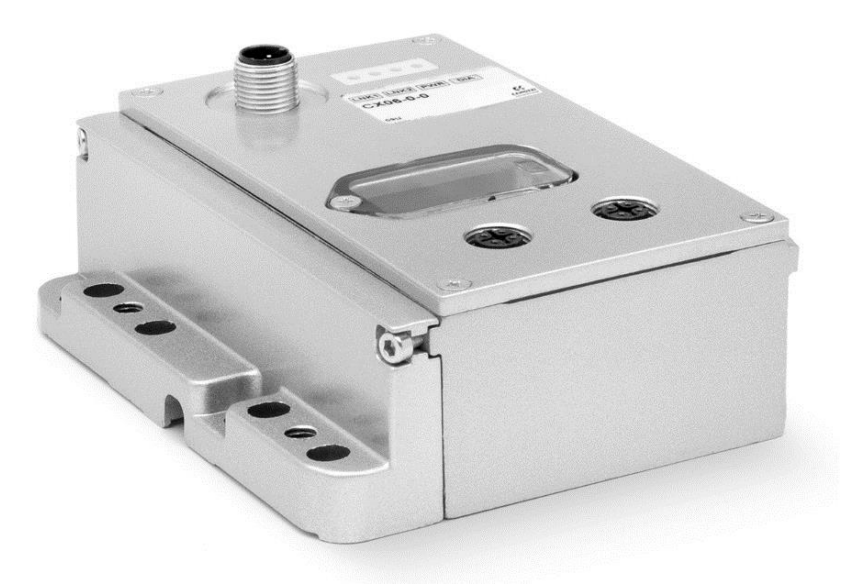

Рисунок 1 – Главный модуль CX06 – протокол Profinet

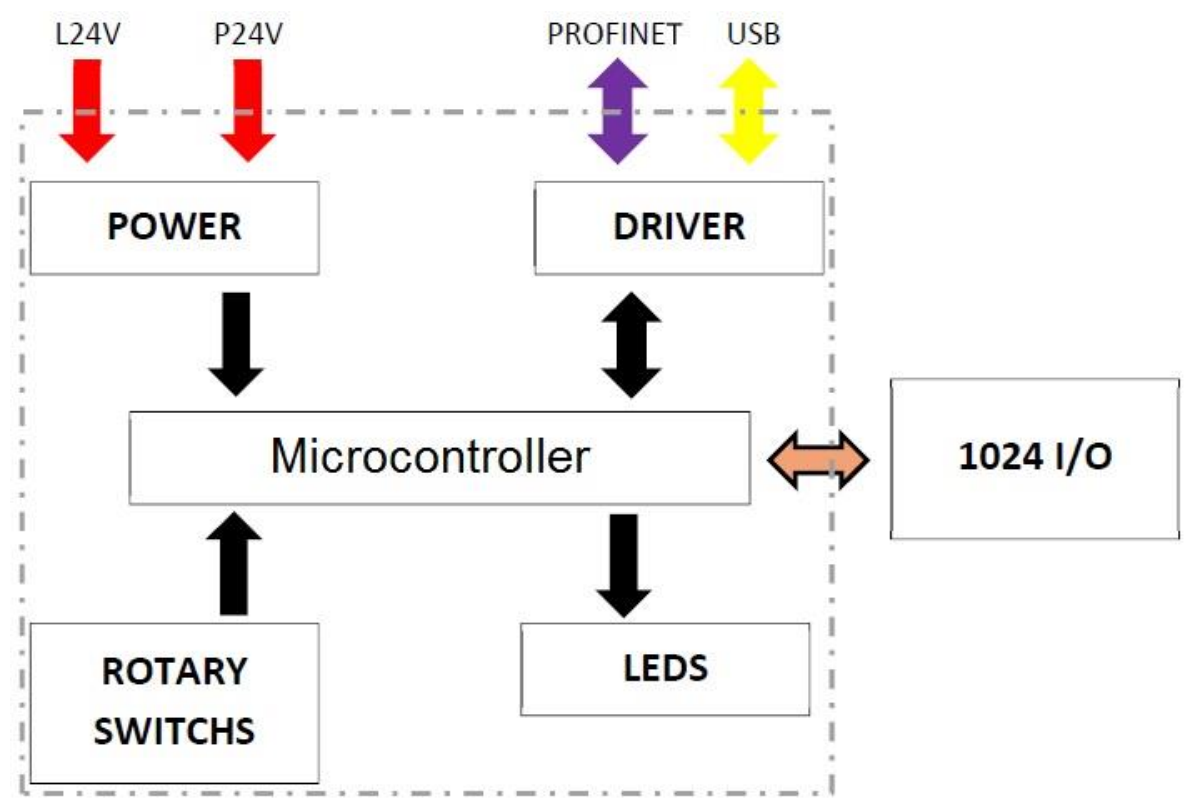

Рисунок 2 – Электрическая схема передачи сигналов в главном модуле CX06

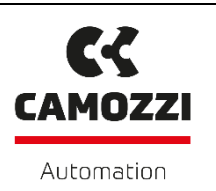

## <span id="page-6-0"></span>**4. ХРАНЕНИЕ И ТРАНСПОРТИРОВКА ПРОДУКЦИИ**

- Необходимо принять все возможные меры, чтобы избежать случайного повреждения изделия во время транспортировки и использовать, при наличии, оригинальную упаковку.
- Соблюдайте указанный температурный диапазон хранения от -10 до 50 °C.

## <span id="page-6-1"></span>**5. ОБЩЕЕ ОПИСАНИЕ СИСТЕМЫ**

Модуль CPU позволяет контролировать и управлять активацией цифровых и/или аналоговых выходов в соответствии с командами, полученными от внешней шины ProfiNet, и передавать на внешнюю шину диагностическую информацию, предоставляемую системой и цифровыми и/или аналоговыми входами. Система состоит из модуля CPU (ведомого устройства ProfiNet), который связывается с ведущим устройством через шину ProfiNet.

С правой стороны модуля CPU можно подключить дискретные и аналоговые входные и выходные модули, а также интерфейсный модуль, который позволяет подключать пневмоострова. Кроме этого, модуль организации подсети позволяет подключать дополнительные модули. Для получения более подробной информации воспользуйтесь документом «Техническое описание и инструкция по эксплуатации модулей и устройств шины SPI Серии CX».

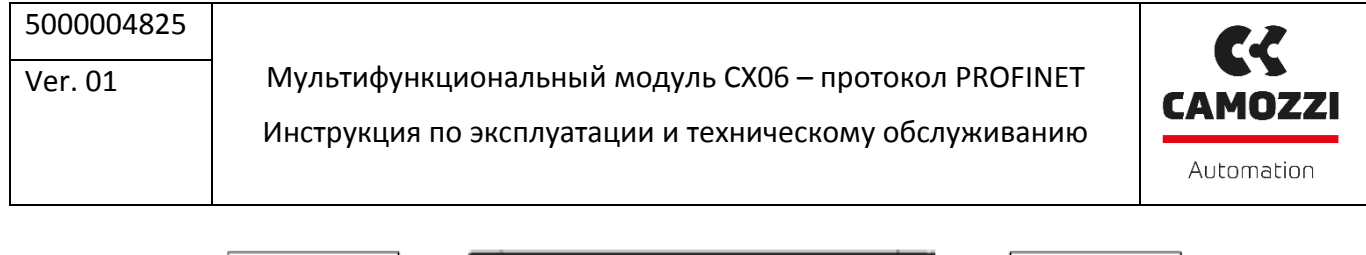

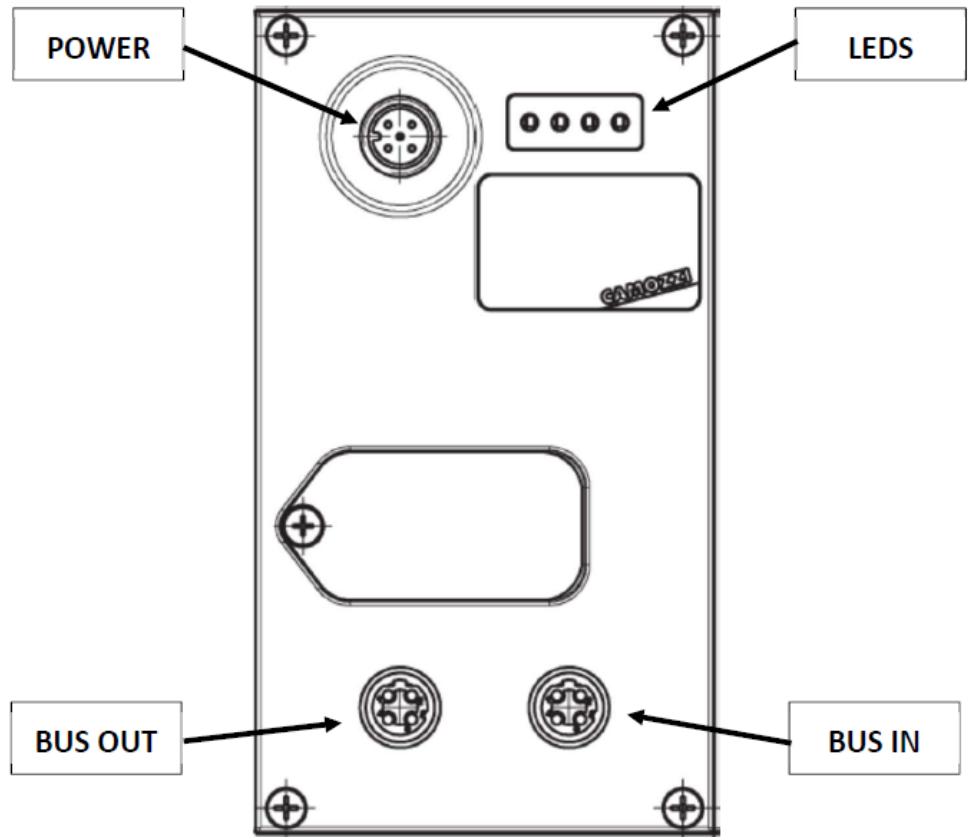

Рисунок 3 – Описание внешнего вида главного модуля CX06

#### <span id="page-7-0"></span>**6. УСТАНОВКА И ЗАПУСК**

- Во время распаковки будьте осторожны, чтобы не повредить устройство.
- Проверить, есть ли какие-либо неисправности, вызванные транспортировкой или хранением изделия.
- Отделить все упаковочные материалы, чтобы обеспечить восстановление или утилизацию в соответствии с действующими стандартами в стране использования.
- Перед эксплуатацией изделия убедиться, что заявленные технические характеристики соответствуют требованиям.
- Во время установки изделия убедиться, что установлены подходящие устройства защиты от перегрузки по напряжению.
- Во время установки изделия убедиться, что не возникают опасности из-за механического движения.
- Устанавливайте изделие в зоне, где этапы настройки и обслуживания легко выполняются без создания опасности для оператора.
- Закройте все соединения подходящими защитными колпачками или крышками.

Мультифункциональный модуль CX06 – протокол PROFINET Инструкция по эксплуатации и техническому обслуживанию

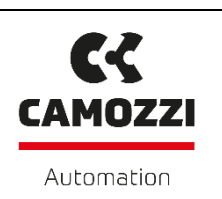

- Компоненты должны быть правильно закреплены с использованием, где это возможно, специальных анкеров и необходимо гарантировать, что устройство остается эффективным, даже если привод многократно используется при высокой частоте и при наличии сильных вибраций.
- В случае сильных вибраций предусмотреть подходящие устройства или системы, способные ослабить их воздействие на изделие.
- Предусмотреть установку осушителей и фильтров, чтобы избежать образования влаги или конденсата внутри компонентов изделия.
- Если устройство используется для управления приводом, на котором любое непреднамеренное движение может создать опасность, предусмотреть подходящие блокирующие устройства на подвижной части привода.
- Убедитесь, что разъемы правильно подключены и закреплены.
- Устройство может быть смонтировано на DIN-рейку с помощью креплений PCF-E520, установленных на заднюю часть корпуса.
- Устройство может быть непосредственно прикреплено к опоре с помощью 8 отверстий (из которых 2 с резьбой M6), имеющихся на боковой стороне корпуса.

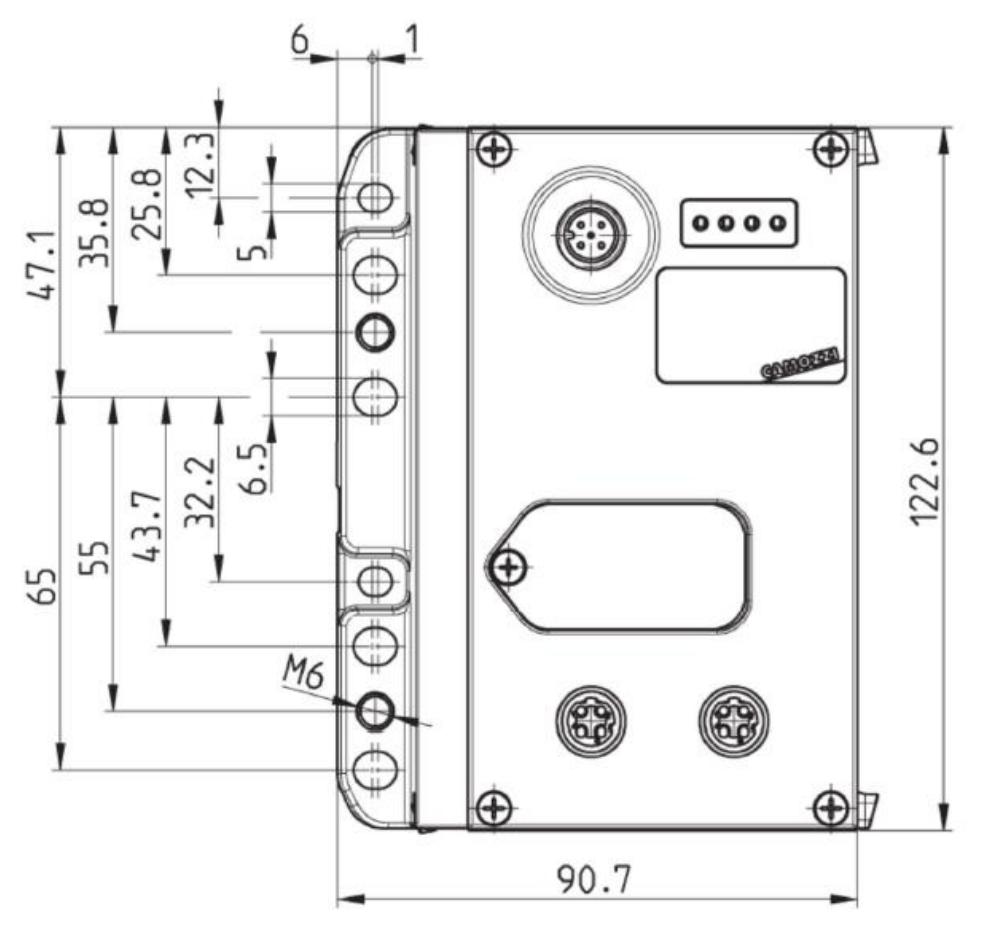

Рисунок 4 – Размеры главного модуля CX06

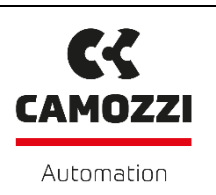

# **Распиновка**

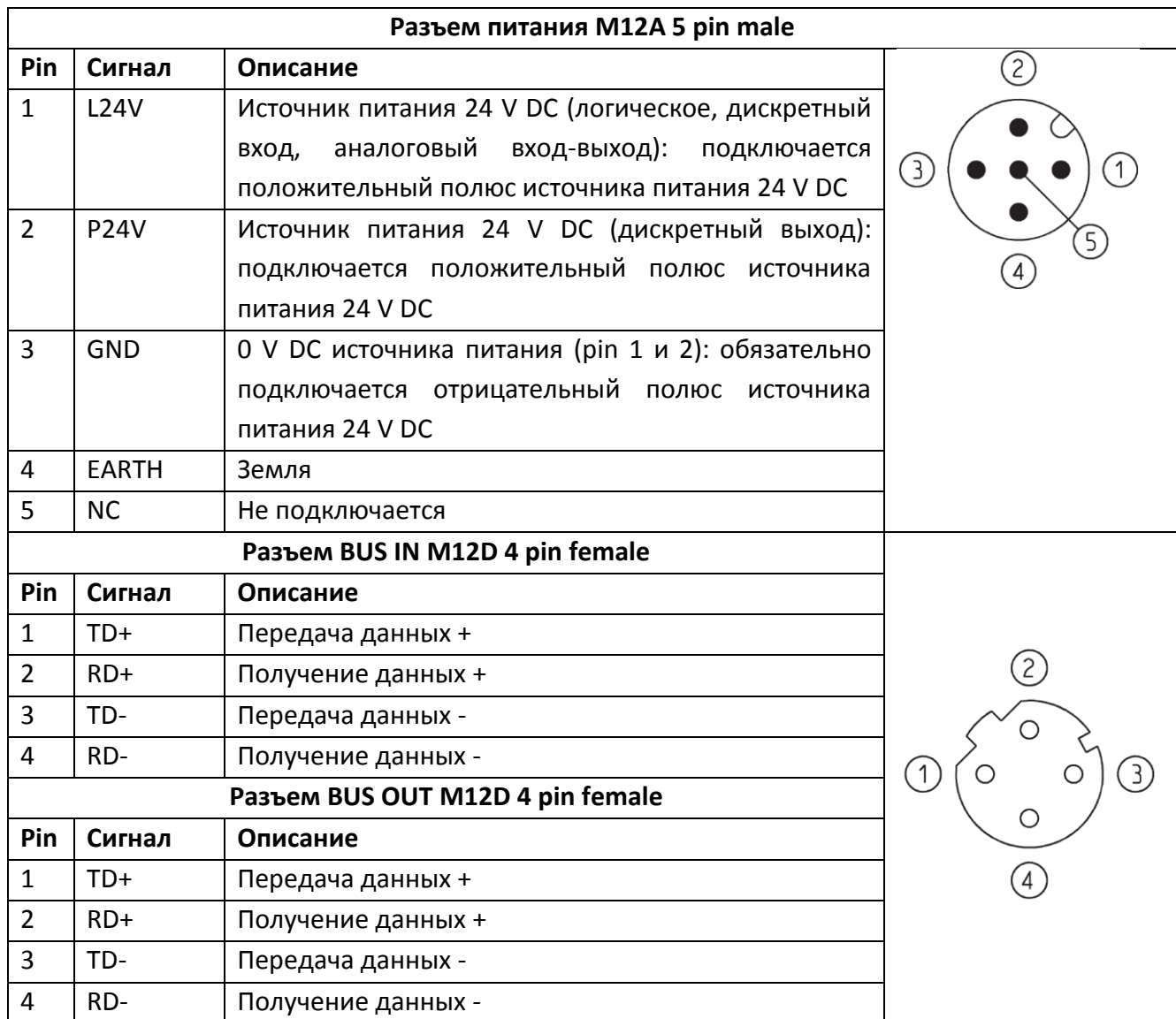

Для электрического подключения доступны следующие разъемы и кабели.

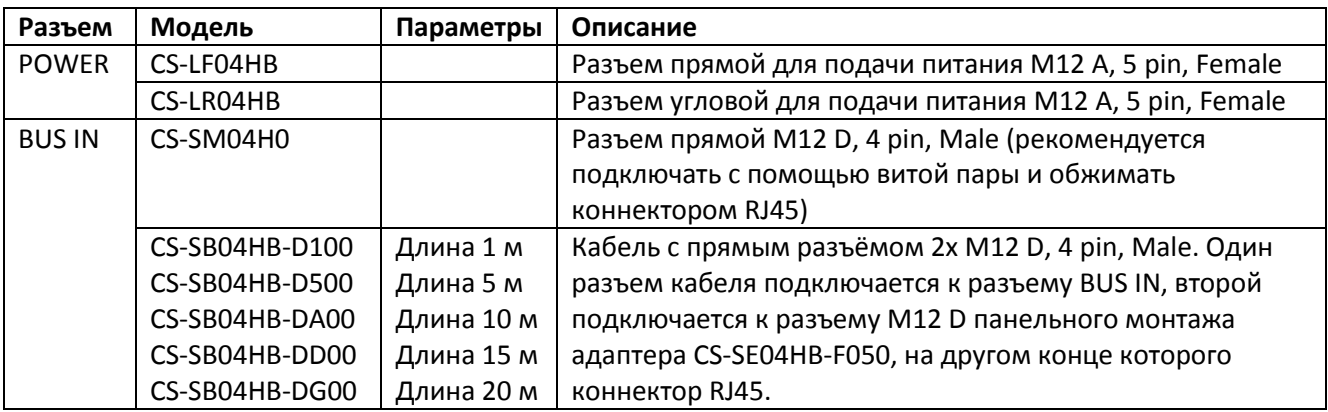

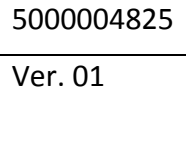

Мультифункциональный модуль CX06 – протокол PROFINET

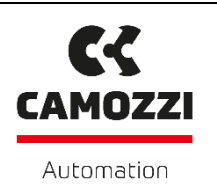

Инструкция по эксплуатации и техническому обслуживанию

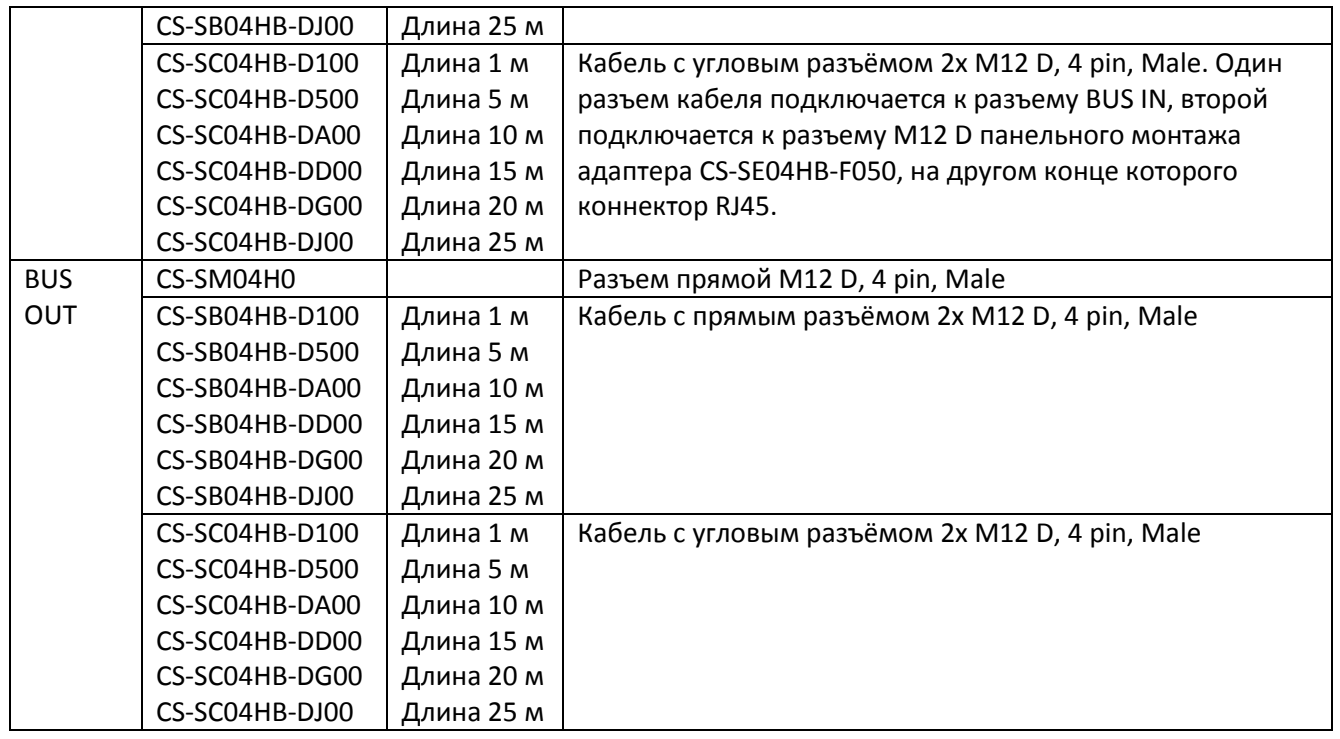

- Используйте только источник питания, способный обеспечить надежную электрическую изоляцию напряжения питания в соответствии с IEC 742 / EN 60742 / VDE 0551 с минимальной нагрузкой 4 кВ заземленной системы безопасного сверхнизкого напряжения.
- Пользователь должен принять необходимые меры для предотвращения повреждения системы, вызванного непериодическими скачками напряжения на линиях электропередачи, вызванные отключением питания до высокоэнергетического оборудования.
- Прерывания напряжения допускаются в соответствии с уровнем PS2.
- Модули предназначены для работы в области А по электромагнитной совместимости.
- На плате реализована защита от изменения полярности источника питания.
- Напряжение питания должно быть в диапазоне 24 V  $\pm$  10%.
- Номинальное напряжение модуля CPU составляет 24 V DC -15% / +20% (как указано в стандарте МЭК 61131-2). Если нагрузки, подключенные к начальному узлу, требуют строгих допусков значения напряжения питания, то напряжение источника питания должно соответствовать им. Если входы, подключенные к начальному узлу, требуют строгих допусков значения напряжения питания, то логическое напряжение питания узла должно соответствовать им. Например, при подключении распределителей пневмоострова серии HN допуск напряжения источника питания должен составлять ± 10%. Если подключаются датчики серии CSH с источником питания 10-30 В (-58% / + 25%), то допуск напряжения логического источника питания составляет -15% / +20%. Для системы обязательно подключите логическое напряжение (контакт 1), в противном случае начальный модуль остается выключенным. Для корректной работы системы обязательно подключите к

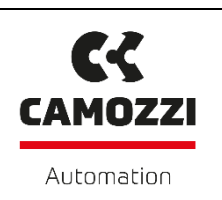

начальному модулю логическое напряжение (контакт 1), напряжение питания (контакт 2), контакт 0 В (заземление, контакт 3) и земля.

- На питающих кабелях группы клапанов это вызывает падение напряжения, которое зависит от нагрузки. Это может привести к тому, что напряжение питания (логика и питание) не будет находиться в допустимых пределах. Если сечения кабелей для блока питания и логического источника питания одинаковы, можно применить следующую формулу для расчета длины. Чтобы ограничить влияние наведенных шумов, рекомендуется ограничить длину силового кабеля до 3 м.
- Прежде необходимо рассчитать:
	- Максимальное значение тока для логики + вход (I1) и для мощности (I2)
	- Минимальное значение напряжения питания, ожидаемое во время работы (Vmin), в то время как оно зависит от подключенной нагрузки и того, что напряжение сети может колебаться.
- Используйте значение ниже в следующей формуле, объясненной на электрической схеме.

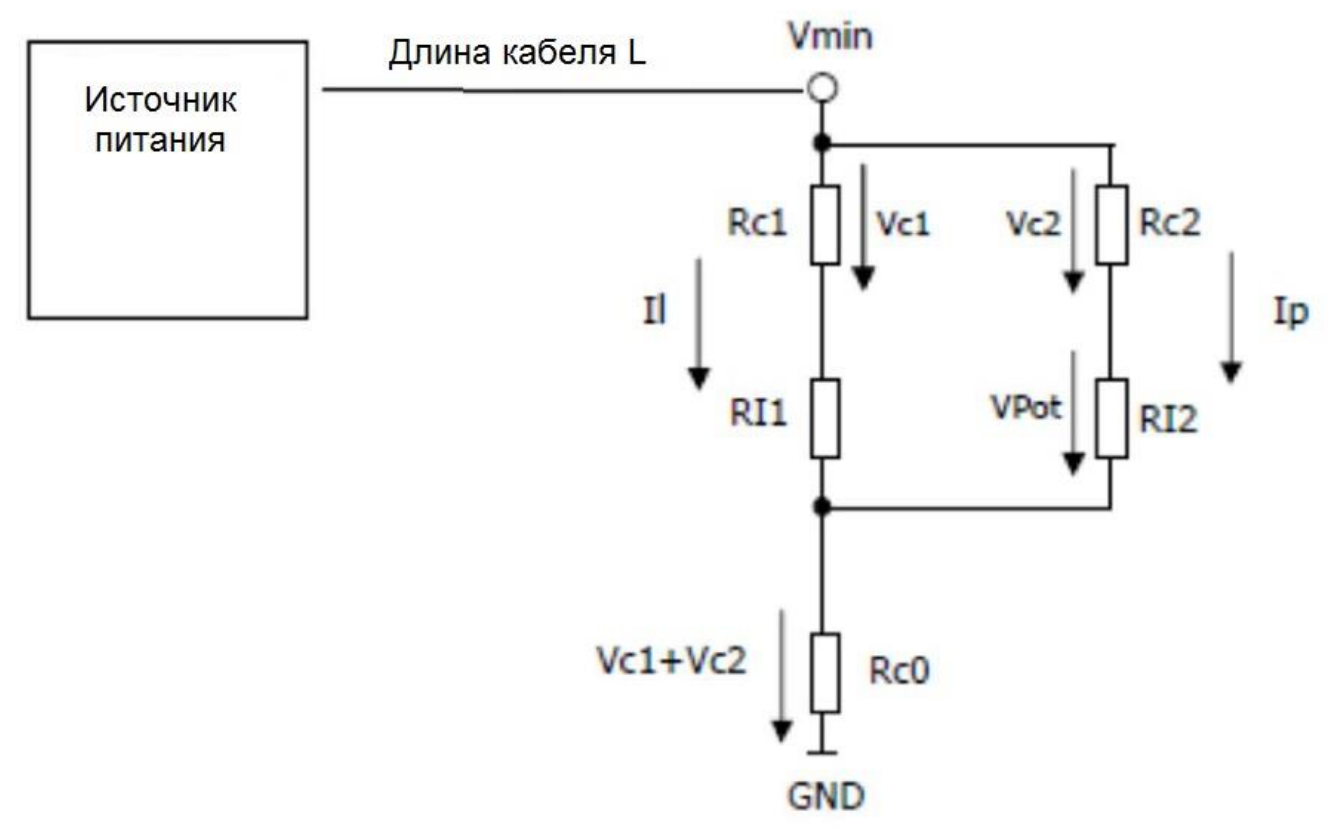

Рисунок 5 – Электрическая схема

- Il = логический ток + входной ток SPI
- Ip = сила тока (нагрузки)

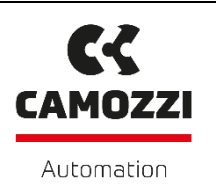

- $Rc1 + Rc2 = \text{conportивление кабеля}$
- Rc0 = общее сопротивление кабеля
- $\bullet$  L = длина кабеля

Для расчета длины кабеля используйте формулу:

$$
L \le \frac{[(V_{min} - V_{pmin}) \cdot S \cdot K_{cu}]}{2I_p + Il}
$$

Где:

- Vp min: минимальное напряжение, необходимое для выхода
- V min: минимальное напряжение, ожидаемое от источника питания
- II: ток, необходимый для логики и датчика
- Ip: ток, необходимый для выхода
- S: сечение кабеля
- К: проводимость кабеля (проводимость меди Kcu = 56 м/(мм<sup>2</sup> \* Ω))

Пример: V min = 24 В Vp min = 21,6 В  $M_J = 1 A$ Ip = 1 A (40 катушек серии H)  $S = 0.75$  MM<sup>2</sup> Kcu = 56 м / (мм² \* Ω)

$$
L \le \frac{[(24-21,6)\cdot 0.75\cdot 56]}{2+1} = 33,6 \text{ m}
$$

- Для повышения помехоустойчивости и предотвращения повреждений рекомендуется подключать устройство к системе заземления цепи, используя любое из отверстий на алюминиевом корпусе.
- Для подключения модуля CPU к интерфейсу ProfiNet рекомендуется использовать CAT5, соответствующий спецификации.
- Максимальная длина кабеля интерфейса ProfiNet составляет 100 метров. Если необходимо превысить максимальную длину, можно использовать повторитель.

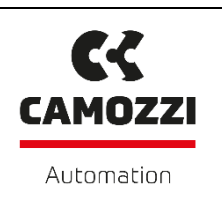

- Для конфигурации модуля CPU и подключенных к нему модулей загрузите файл установки программного обеспечения CX-Configurator с веб-сайта [http://www.camozzi.com](http://www.camozzi.com/) и продолжите установку в соответствии с инструкциями на экране. Для получения более подробной информации, пожалуйста, обратитесь к «Инструкции по использованию Конфигуратора Серии CX (CX series Configurator)».
- Для настройки модуля CPU CX06 с программатором / ПК необходимо использовать архив GSDML-V2.31-Camozzi-CX-20160111.xml. Помимо данных характеристики подчиненного устройства (идентификационный номер, редакция и т.д.), файл GSDML содержит идентификаторы модулей, которые используется для конфигурации оборудования ПЛК. Файл GSDML модуля CPU можно загрузить с веб-сайта Camozzi.
- Описанные в GSDML файле модули представлены ниже. Используйте эти модули на программаторе / ПК для реализации конфигурации аппаратного обеспечения модуля CPU.

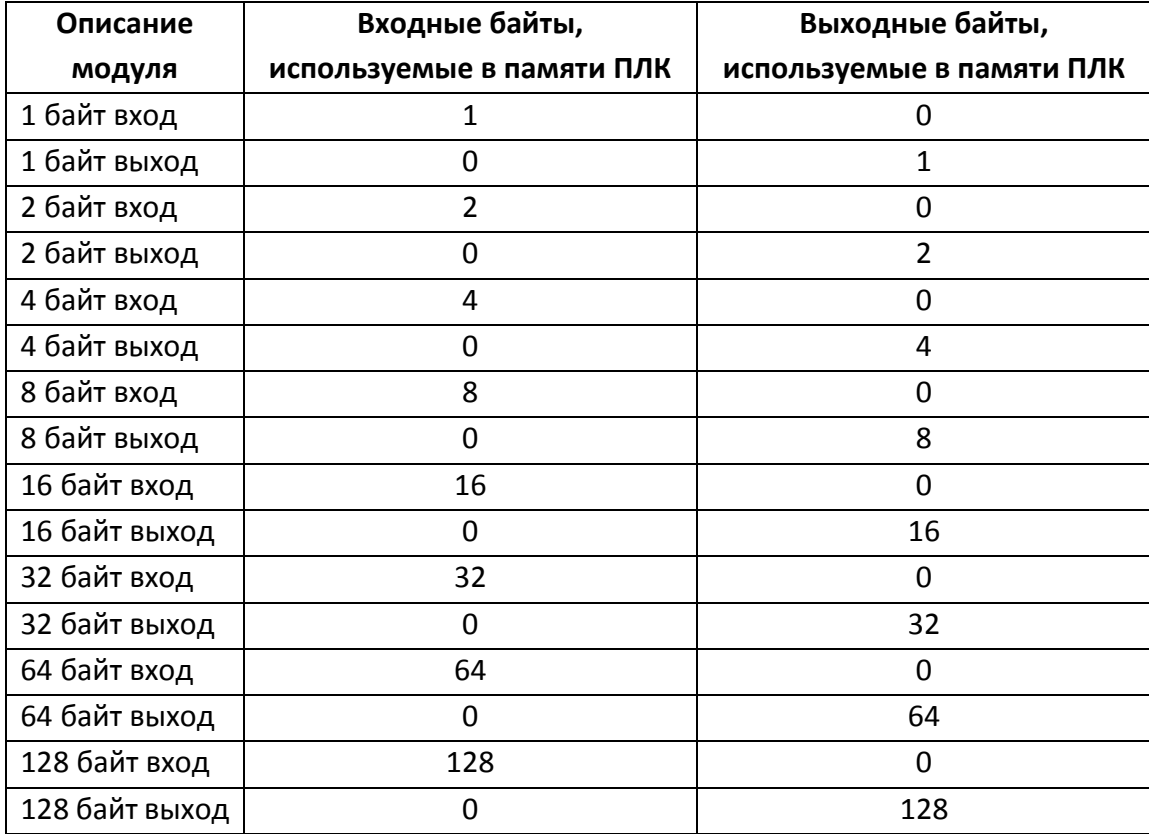

- Модуль CPU CX06 совместим с классом 3 изохронных сетей (IRT). Управление вводом / выводом не является изохронным.
- Следующие шаги описывают пример конфигурации аппаратной части, реализованной с помощью программного обеспечения портала TIA Portal. Предполагается знание тем, рассматриваемых в руководствах по программному обеспечению TIA Portal.
- Используемый конфигуратор: HW Configurator TIA Portal v 15

Мультифункциональный модуль CX06 – протокол PROFINET Инструкция по эксплуатации и техническому обслуживанию

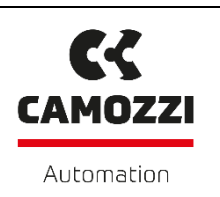

Запустите программу TIA Portal имеющейся версии. Появится стартовое окно (рисунок 5) программы TIA Portal с предложением создать новый проект.

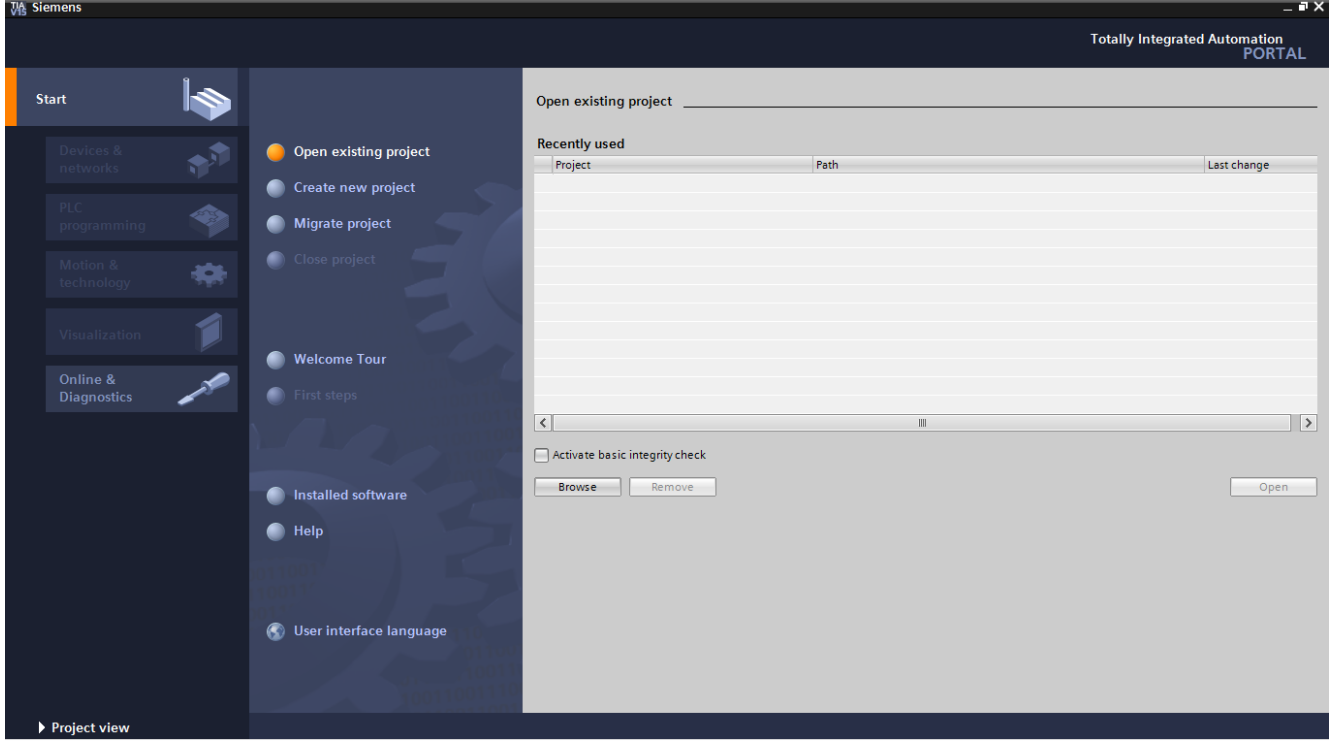

Рисунок 5 – Главное окно программы TIA Portal (Портальный вид)

Программное обеспечение TIA Portal поддерживает два вида интерфейса окна программы:

- Портальный вид (Portal view)
- Проектный вид (Project view)

По умолчанию программа запускается в Портальном виде. Переключение между видами осуществляется кнопкой в левом нижнем углу окна программы. Более подробную информацию о программном обеспечении TIA Portal можно получить на сайте производителя.

Для создания нового проекта кликните пункт **Create new project.** Программа *TIA* Portal автоматически заполнит поля информации о проекте значениями по умолчанию. Автозаполнение описано ниже.

**Project name:** *Project1* – имя создаваемого проекта.

**Path:** *C:\Users\Username\Documents\Automation* – путь к директории, в которой будет создан проект.

**Author:** *Username* – имя автора проекта.

**Comment:** – поле для комментария к проекту (по умолчанию пустое).

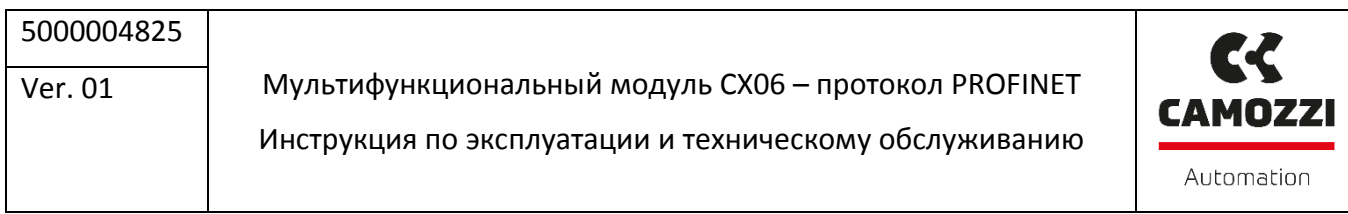

Следует заполнить поле информации о проекте, примерно так, как показано на рисунке 6. Имя проекта выберите так, чтобы его было невозможно спутать с другими проектами. Путь к директории для хранения проектов выберите на свое усмотрение. После ввода необходимой информации о проекте нажмите на кнопку **Create,** расположенную ниже поля комментария к проекту.

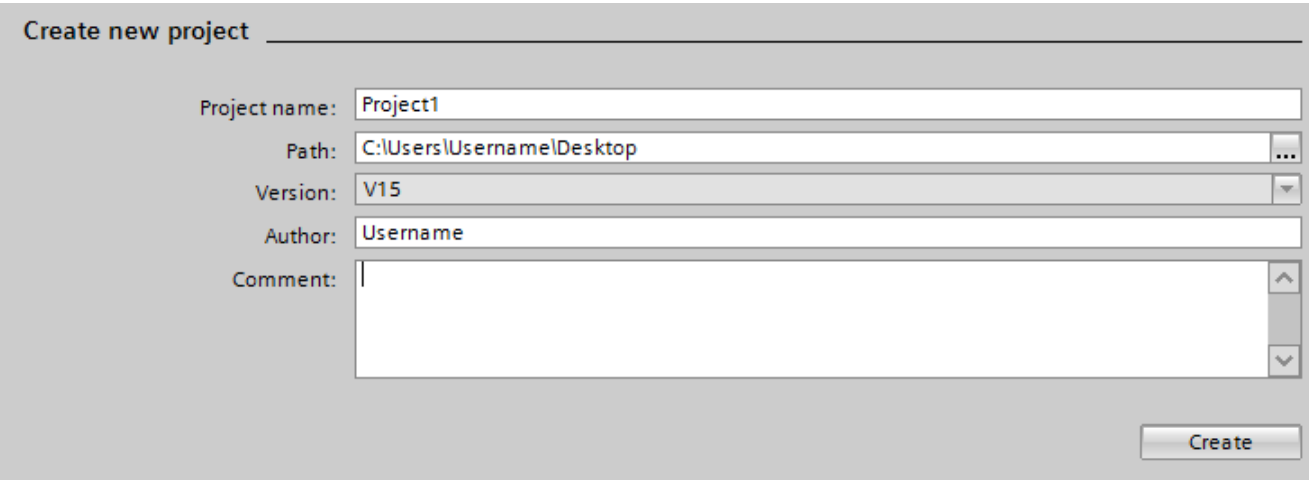

Рисунок 6 – Информация о проекте в программе TIA Portal

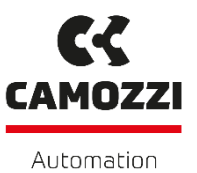

#### Откроется окно первых шагов по созданию проекта (рисунок 7).

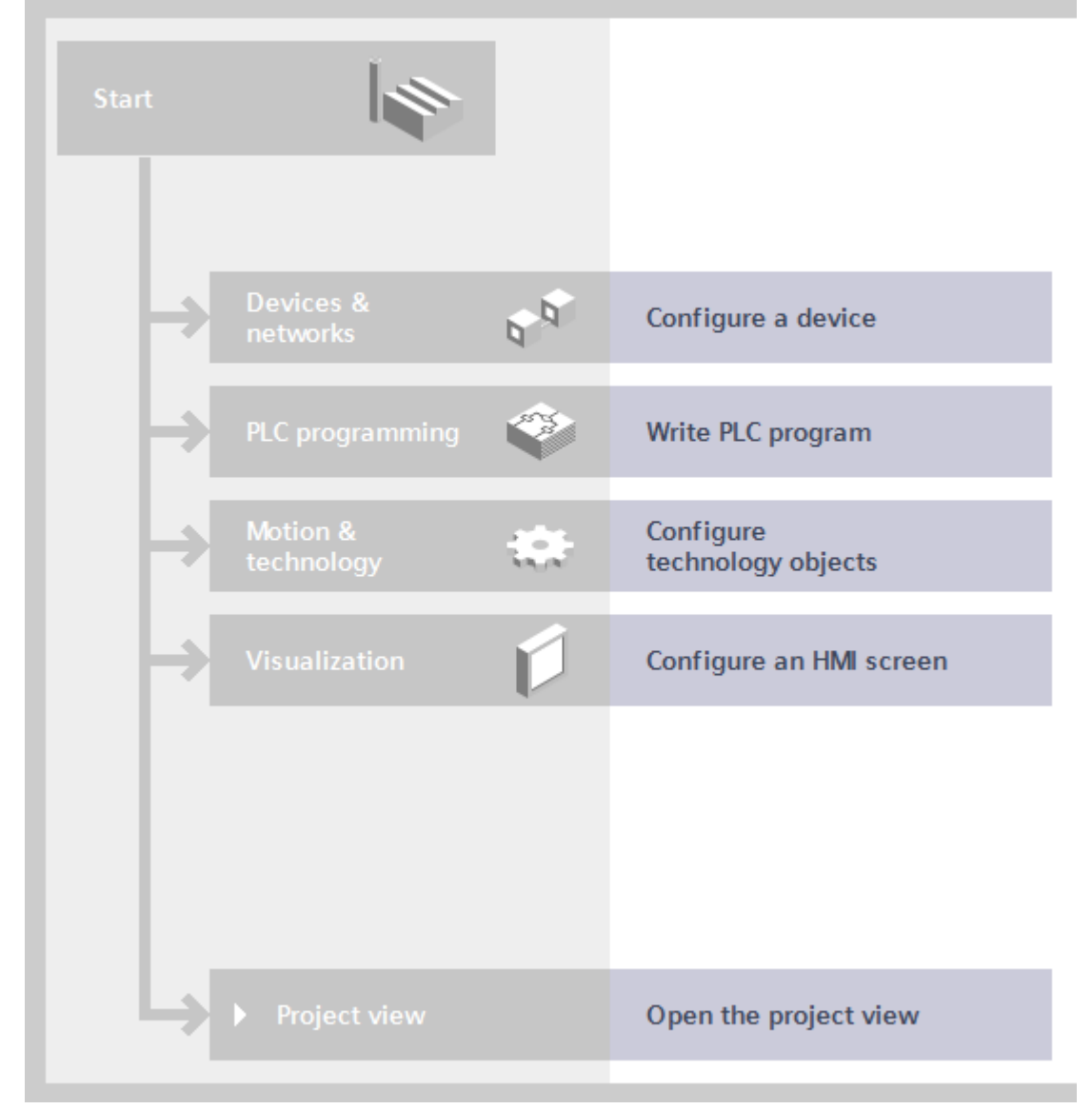

Project: "CX06\_Test" was opened successfully. Please select the next step:

Рисунок 7 – Конфигурация проекта в программе TIA Portal

Вызовите пункт **Devices & networks.** Кликните подраздел **Add new device.**

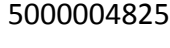

Мультифункциональный модуль CX06 – протокол PROFINET

Инструкция по эксплуатации и техническому обслуживанию

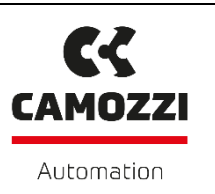

В открывшемся окне **Add new device** (рисунок 8) необходимо выбрать целевой контроллер: **Controllers → SIMATIC S7-1200 → CPU → CPU 1214C AC/DC/RLY → 6ES7 214-1BG40-0XB0.** Далее нажмите кнопку **Add.**

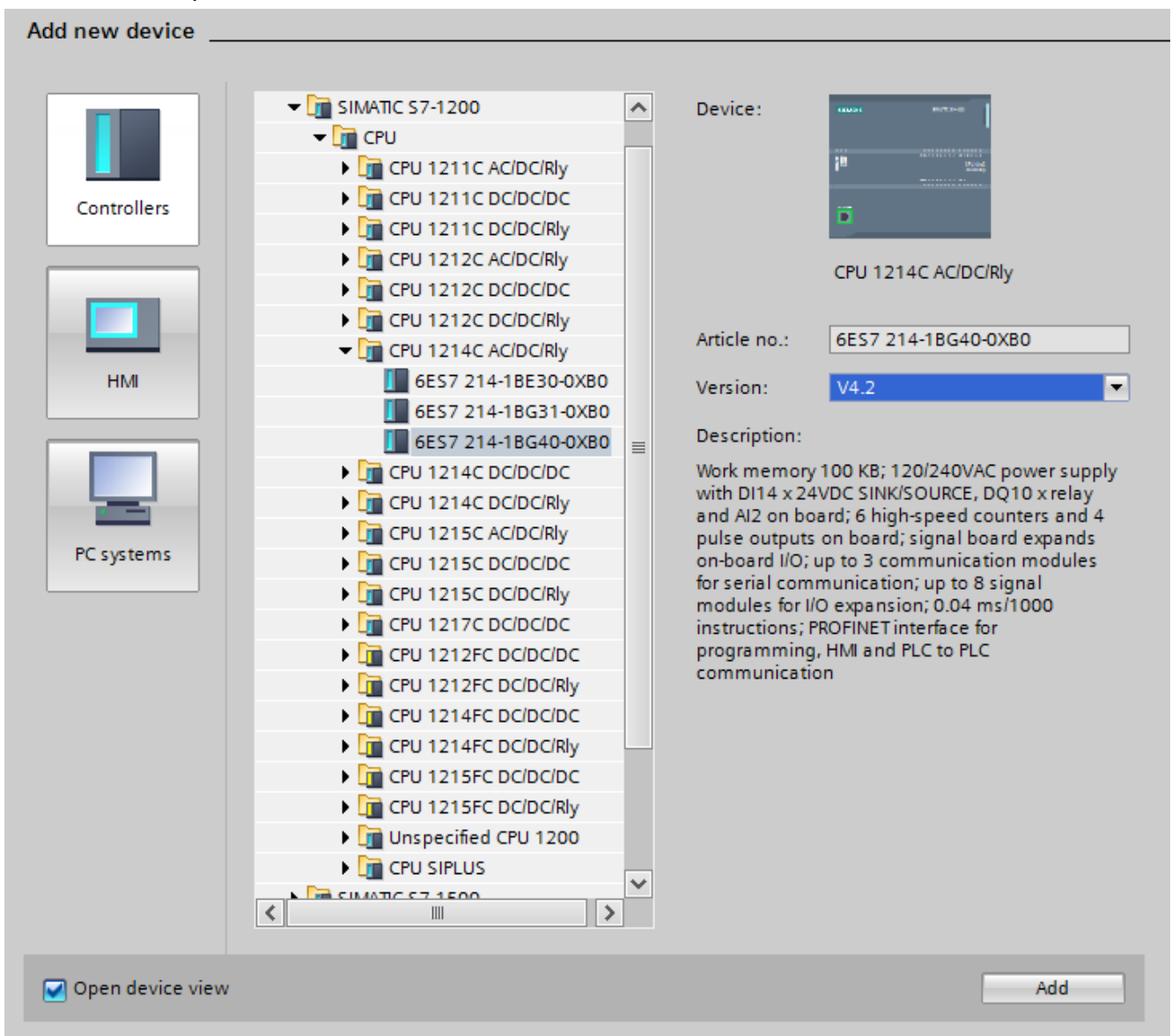

Рисунок 8 – Выбор целевого контроллера в программе TIA Portal

Если версия контроллера отличается от указанной выше, выберите ту версию, которая находится у вас. С информацией о версии контроллера можно ознакомиться на его лицевой панели (рисунок 9).

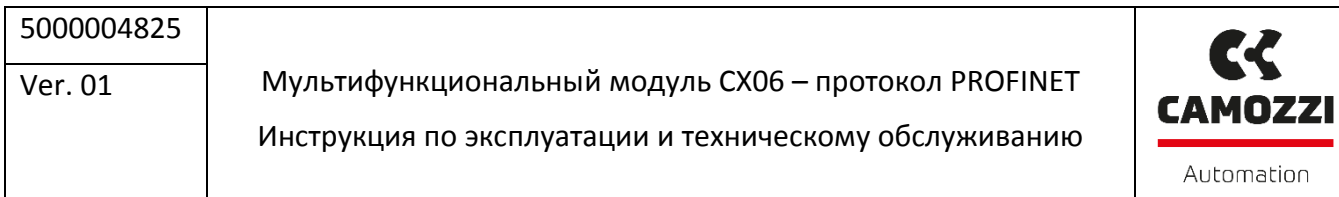

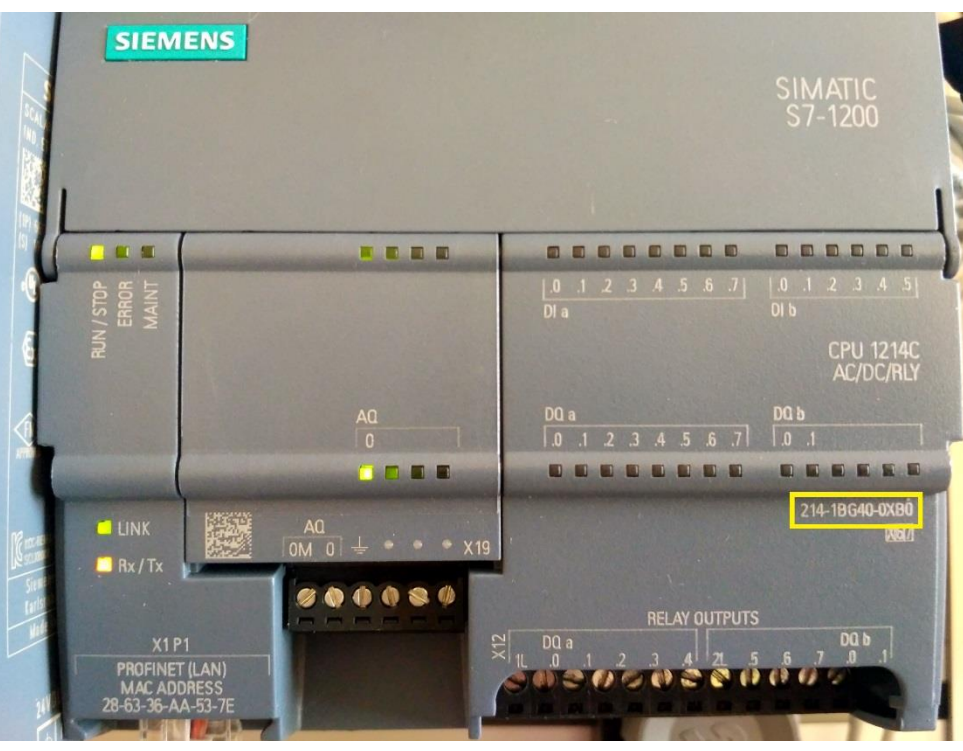

Рисунок 9 – Информация о версии контроллера SIMATIC S7-1200

Интерфейс программы TIA Portal после выбора целевого контроллера автоматически переключится на Проектный вид (рисунок 10).<br>MA Siemens - C:WserskinyakovDesktopiCX06\_TestiCX06\_Test

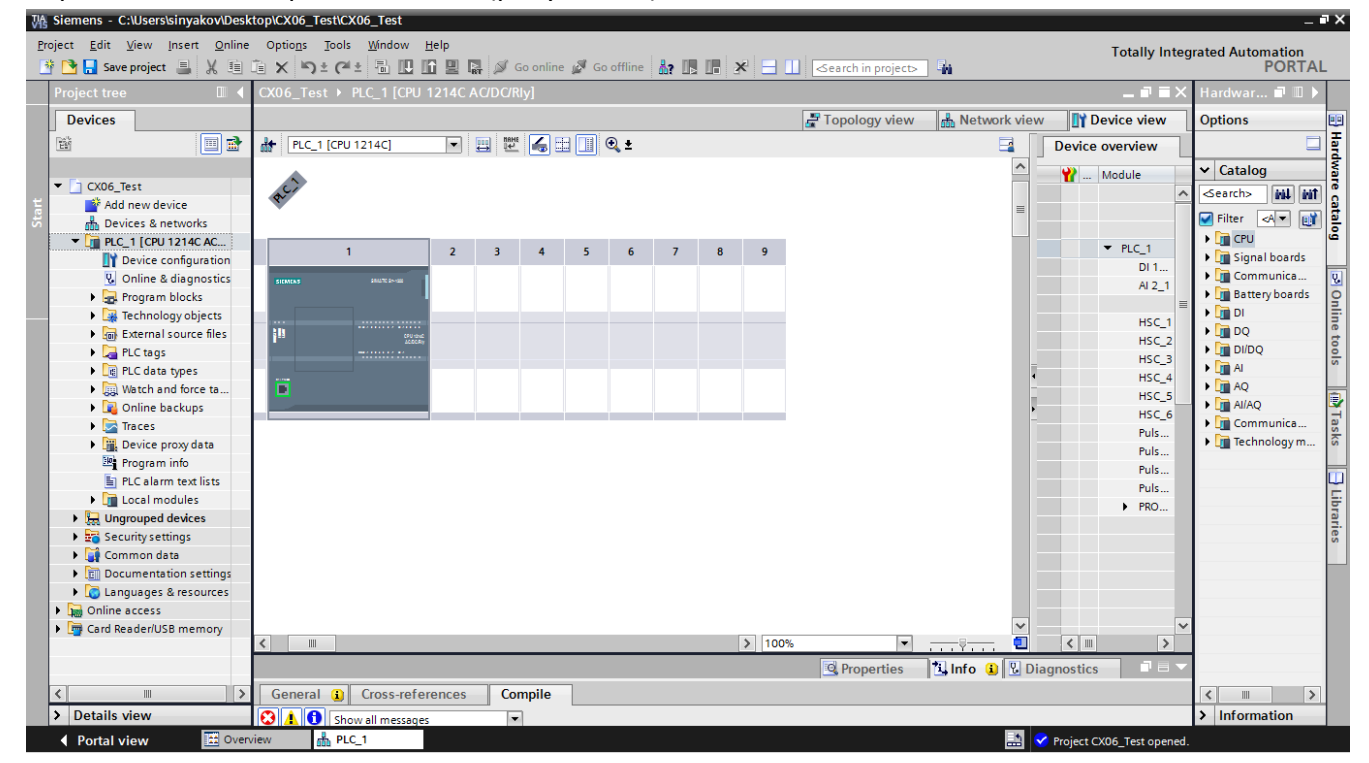

Рисунок 10 – Проектный вид интерфейса в программе TIA Portal

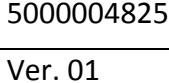

Мультифункциональный модуль CX06 – протокол PROFINET Инструкция по эксплуатации и техническому обслуживанию

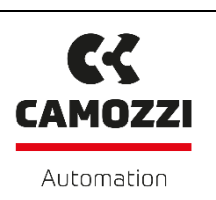

Контроллер добавлен в проект, однако необходимо настроить связь контроллера и компьютера*.* Сначала необходимо определить, каким именно образом компьютеры и контроллеры связаны физически: напрямую (один компьютер – один контроллер), объединены ли несколько контроллеров или компьютеров в сеть, и, если объединены, то связаны ли они через маршрутизатор.

На панели инструментов нажмите кнопку **Accessible Devices** ( $\frac{1}{2}$ ). В центре экрана появится окно со списком доступных устройств (рисунок 11).

| Accessible devices                                                                                               |            |                                                                             |                                    |                | $\overline{\mathsf{x}}$                                                            |  |  |  |
|----------------------------------------------------------------------------------------------------|------------|-----------------------------------------------------------------------------|------------------------------------|----------------|------------------------------------------------------------------------------------|--|--|--|
|                                                                                                    |            | Type of the PG/PC interface:<br>Accessible nodes of the selected interface: | <b>L</b> PN/IE<br>PG/PC interface: |                | ▼<br>Intel(R) 82579LM Gigabit Network Connection<br>$\blacktriangledown$<br>ω<br>Q |  |  |  |
|                                                                                                    | Device     | Device type                                                                 | Interface type $\rightarrow$       | <b>Address</b> | MAC address                                                                        |  |  |  |
|                                                                                                    | plc_1      | \$7-1200                                                                    | 192.168.1.221<br><b>PN/IE</b>      |                | 28-63-36-AA-53-7E                                                                  |  |  |  |
|                                                                                                    | camozzicx3 | PROFINET IO-Device                                                          | PN/IE                              | 192.168.1.222  | 00-02-A2-4D-E6-51                                                                  |  |  |  |
| Flash LED<br>- 1                                                                                                 |            |                                                                             |                                    |                |                                                                                    |  |  |  |
| Start search<br>Online status information:<br>Display only error messages                                        |            |                                                                             |                                    |                |                                                                                    |  |  |  |
| Found accessible device plc_1                                                                                    |            |                                                                             |                                    |                | $\hat{\phantom{a}}$                                                                |  |  |  |
| Scan completed. 2 devices found.<br>P Retrieving device information<br>Scan and information retrieval completed. |            |                                                                             |                                    |                | $\equiv$<br>v                                                                      |  |  |  |
|                                                                                                    |            |                                                                             |                                    |                | Show<br>Cancel                                                                     |  |  |  |

Рисунок 11 – Список доступных устройств в программе TIA Portal

В данном списке отображаются все контроллеры и устройства, связанные физически с компьютером. Если список пуст, то стоит проверить подключение, а также включен ли сетевой адаптер на компьютере. В примере, приведенном на рисунке 11, к компьютеру подключен один контроллер с заводскими настройками, с назначенным IP адресом и отображаемом физическом адресе его сетевой карты (MAC address). В случае, если IP адрес устройства не

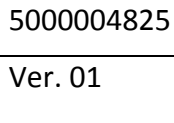

Мультифункциональный модуль CX06 – протокол PROFINET

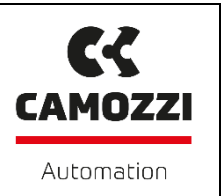

Инструкция по эксплуатации и техническому обслуживанию

назначен, убедиться в том, что в списке отображается нужный контроллер можно, сравнив физический адрес, отображенный в списке с адресом на контроллере (рисунок 12).

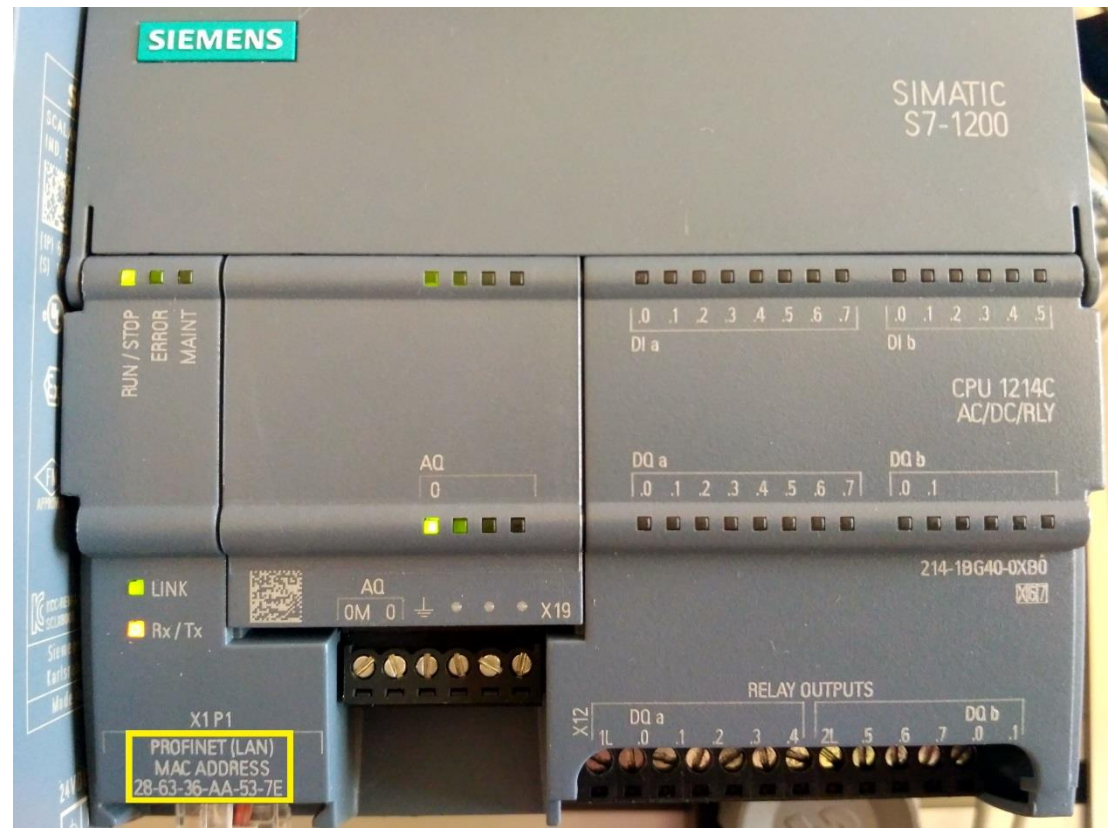

Рисунок 12 – Физический адрес контроллера (Mac address)

Если физический адрес контроллера не совпадает с отображенным в списке адресом, то следует проверить, к нужному ли контроллеру подключен компьютер. Если физические адреса совпадают, нажмите кнопку **Show** (рисунок 11).

После этого действия окно списка доступных устройств закроется, а в дереве проекта откроется раздел **Online access** и устройства, доступные через сетевую карту контроллера (рисунок 13).

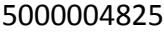

Мультифункциональный модуль CX06 – протокол PROFINET

Инструкция по эксплуатации и техническому обслуживанию

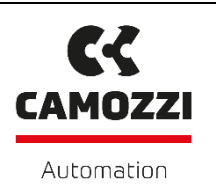

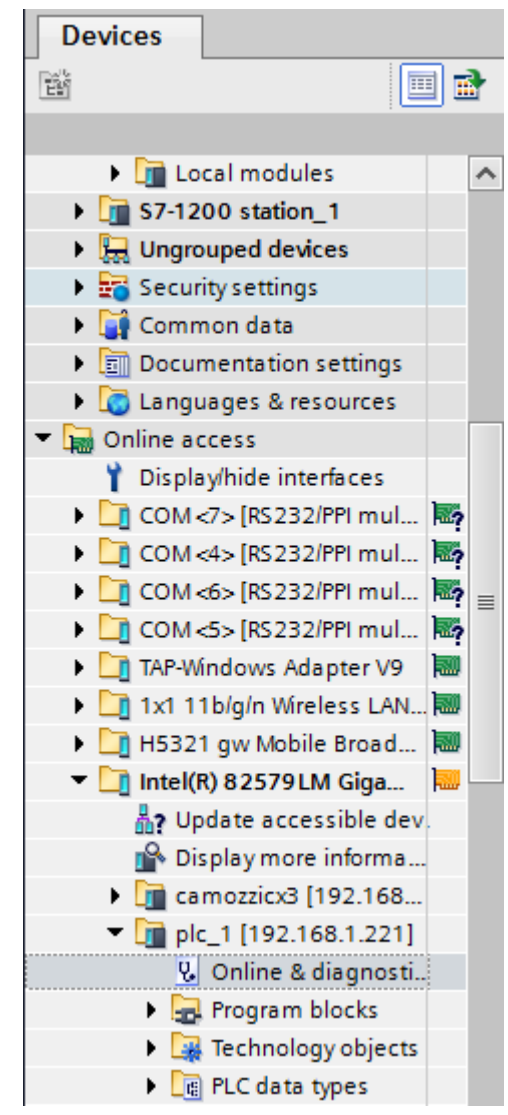

Рисунок 13 – Дерево проекта. Доступные устройства

Кликните пункт **Online & diagnostics** – перед вами откроется окно свойств, подключенного устройства (рисунок 14).

5000004825

Ver. 01

Мультифункциональный модуль CX06 – протокол PROFINET

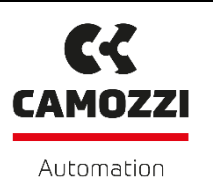

Инструкция по эксплуатации и техническому обслуживанию

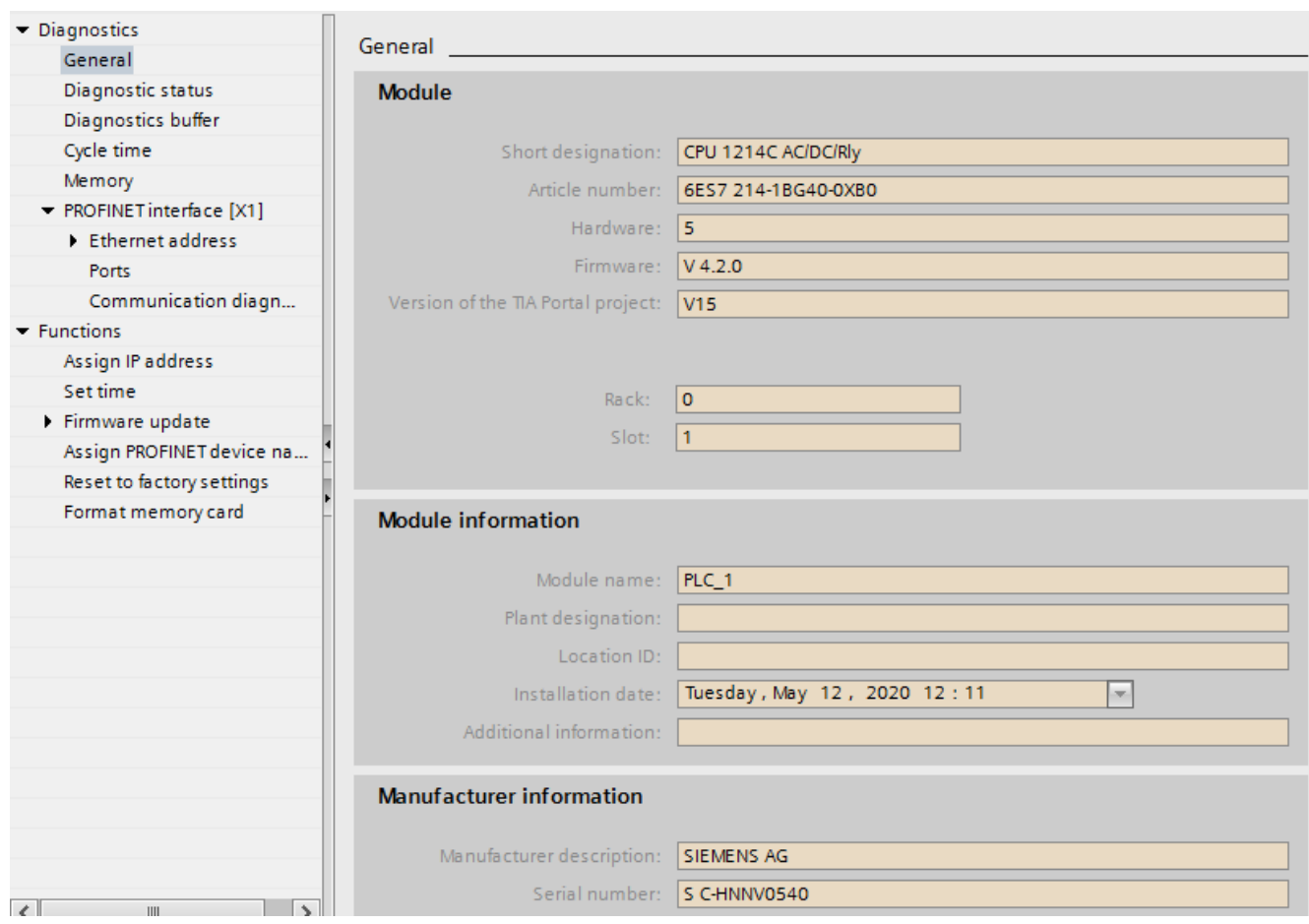

Рисунок 14 – Целевой контроллер. Свойства устройства

Если в окне не отображаются данные, то необходимо переключиться в пункт меню **Functions** и заполните поля **IP address** и **Subnet mask** (рисунок 15). Следует учесть, что первые три числа адреса, устанавливаемого на контроллере, должны совпадать с первыми числами IP адреса компьютера, а последнее число – обязательно должно отличаться. Маска подсети в сетевых настройках на контроллере и компьютере должна совпадать полностью. В сетевых настройках компьютера **(Панель управления\Сеть и Интернет\Сетевые подключения)**  выберите сетевой адаптер, к которому подключен контроллер. Настройки адаптера находятся в разделе: **Свойства\Протокол Интернета версии 4 (TCP/IPv4).**

Если контроллер подключен к компьютеру через маршрутизатор, то обязательно следует установить пункт **Use router**, и указать IP адрес маршрутизатора. Так же необходимо помнить, что если маршрутизатор назначает IP адреса автоматически, то следует добавить контроллер в список исключений, то есть задать статический IP адрес, связав его с физическим адресом контроллера.

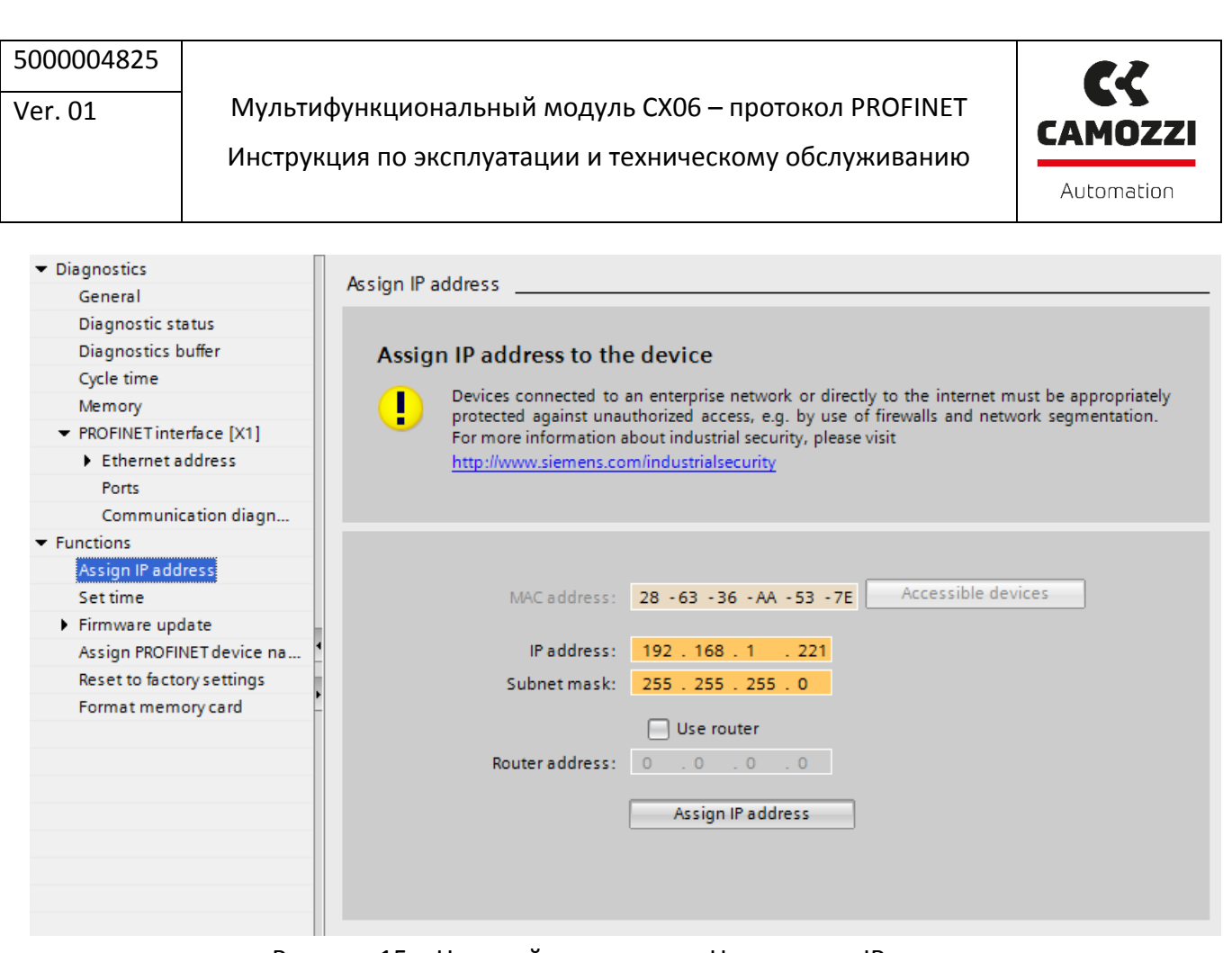

Рисунок 15 – Целевой контроллер. Назначение IP адреса

После ввода сетевых настроек, нажмите **Assign IP address.**

В дереве проекта зайдите в раздел **PLC\_1[CPU 1214C AC/DC/Rly] → Device configuration.** Перед вами появится целевой контроллер. Кликните дважды левой кнопкой мыши на изображении порта Ethernet на контроллере. Внизу экрана появится окно свойств устройства (рисунок 16). Сетевые настройки контроллера внутри проекта находятся во вкладке **General → Ethernet addresses.**

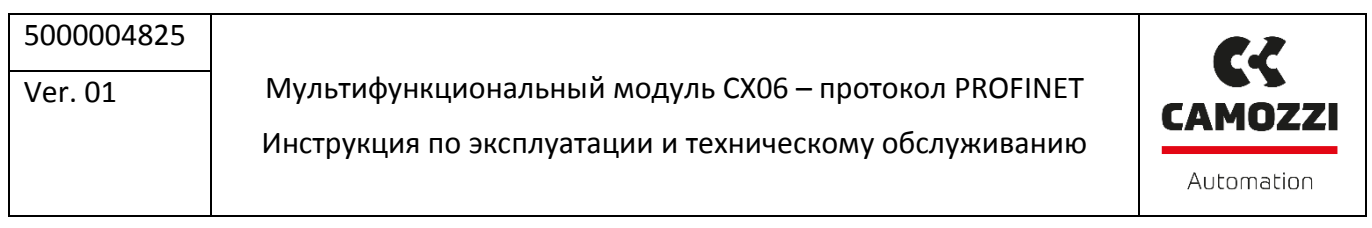

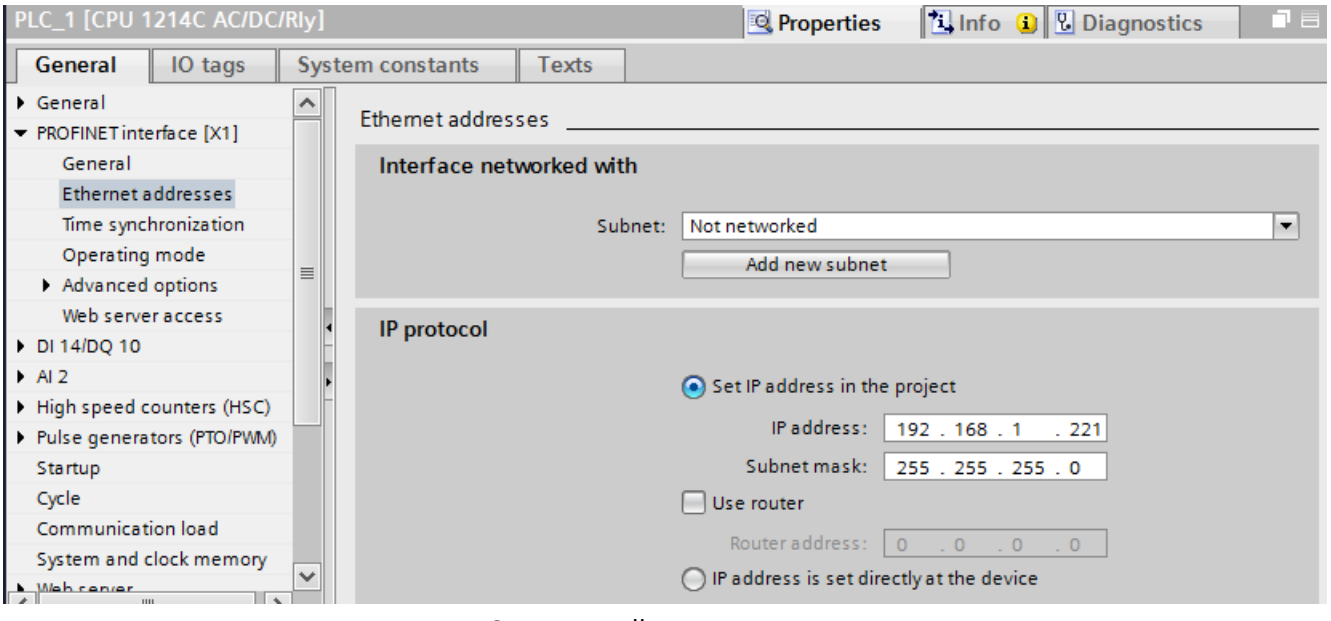

Рисунок 16 – Настройка сетевого соединения

Убедитесь, что адрес устройства в проекте установлен правильно, и выбран пункт **Set IP address in the project.** Для проверки правильности подключения можно зайти в раздел **PLC\_1[CPU 1214C AC/DC/Rly] → Online & diagnostics.** В центральной части экрана откроется окно **Online access** (рисунок 17).

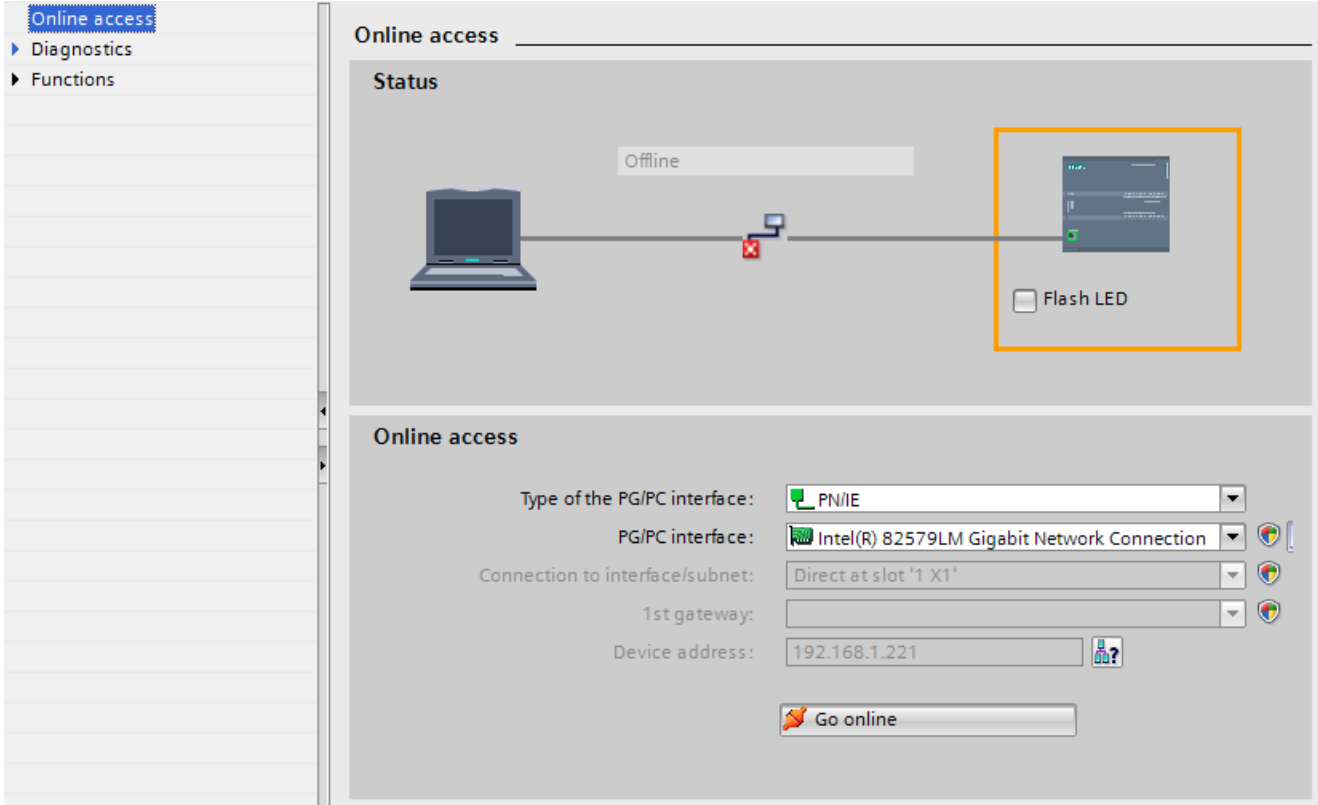

Рисунок 17 – Доступ к устройству

Мультифункциональный модуль CX06 – протокол PROFINET Инструкция по эксплуатации и техническому обслуживанию

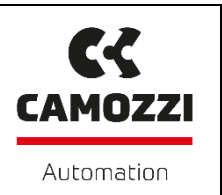

Для проверки подключения установите пункт **Flash LED.** При этом на контроллере должно произойти мигание трех системных светодиодов (рисунок 18).

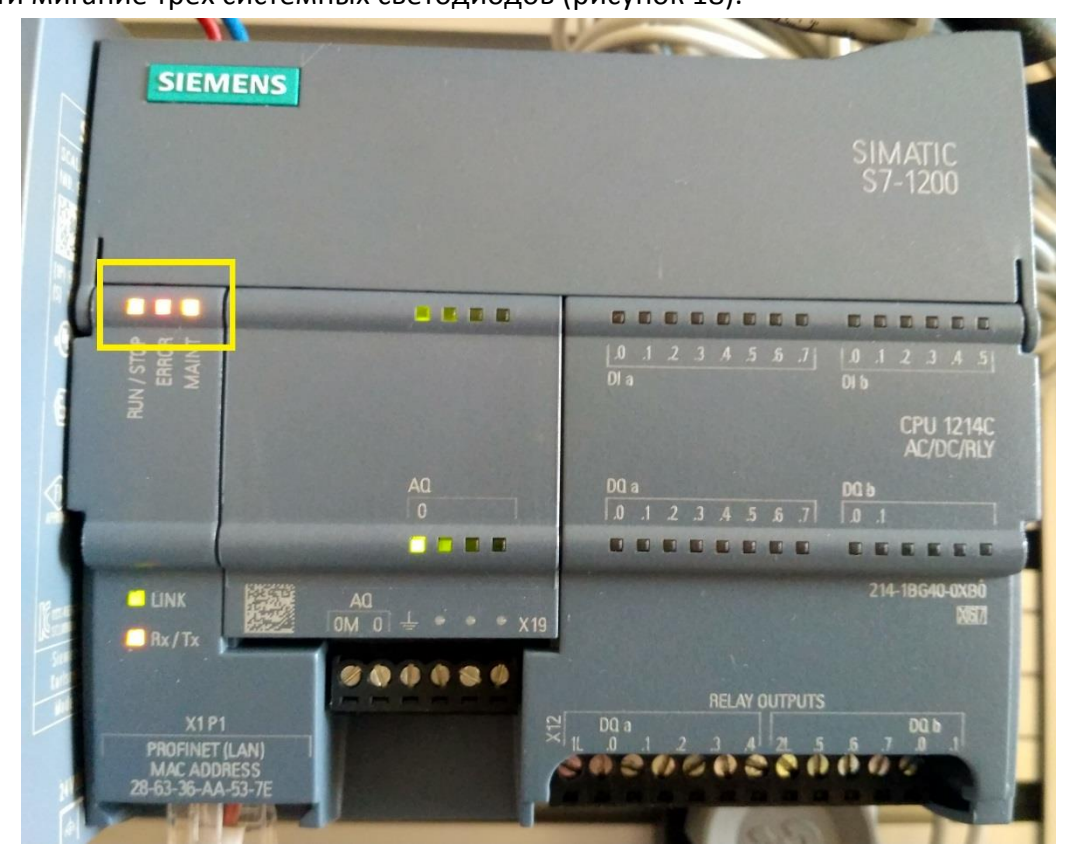

Рисунок 18 – Мигание системных светодиодов при установленном пункте **Flash LED**

После проверки сохраните проект и продолжите работу по добавлению модуля CX.

Чтобы модуль CX добавить в текущий проект необходимо, чтобы он появился в каталоге устройств. Его добавление осуществляется с помощью импортирования файла GSDML в TIA Portal. Сам файл можно скачать по ссылке <http://catalogue.camozzi.com/Downloads.aspx?cat=187> -> CX - **Configuration and instruction sheets**. По этой ссылке также скачиваются Конфигуратор Серии CX, инструкции по подключению модулей и разъемов и файлы для конфигурирования модулей CX с протоколами PROFIBUS, CANopen, DeviceNet, EtherNet/IP и EtherCAT.

После скачивания файла переходим во вкладку **Options** (рисунок 19) и выбираем раздел **Manage general station description files (GSD)**.

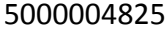

Мультифункциональный модуль CX06 – протокол PROFINET

**CZ CAMOZZI** Automation

Инструкция по эксплуатации и техническому обслуживанию

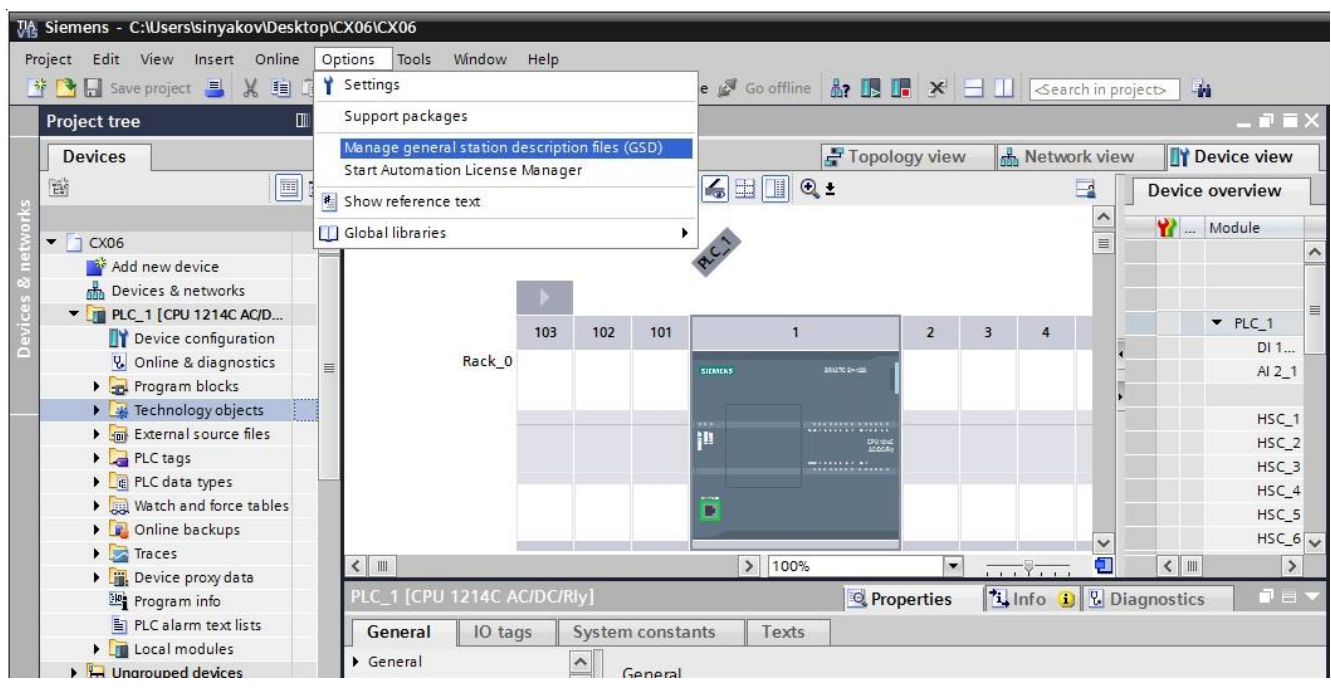

Рисунок 19 – Добавление файла GSDML

Открывается окно для импорта файла GSDML. Вначале оно пустое, требуется указать путь к папке с файлом, поставить галочку и нажать на кнопку **Install** (рисунок 20).

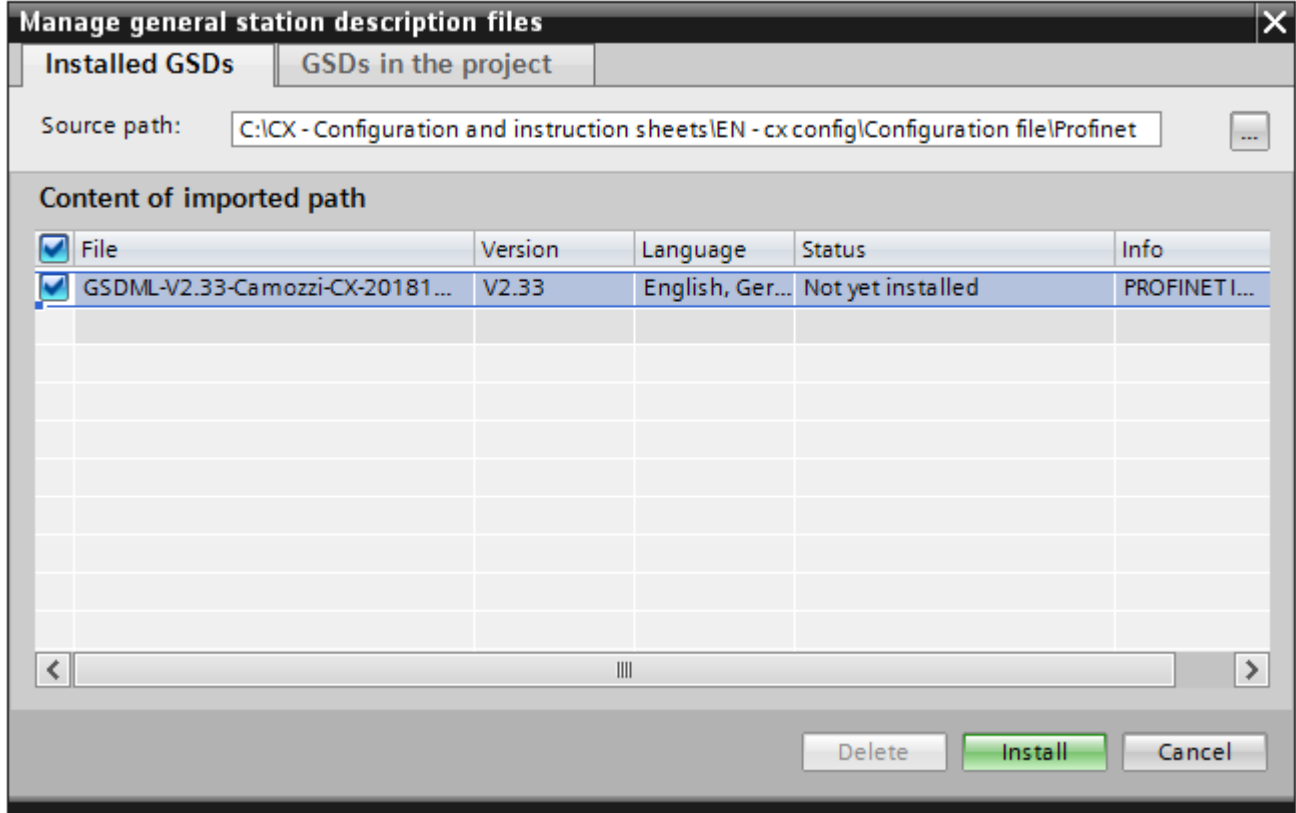

Рисунок 20 – Добавление и установка файла GSDML

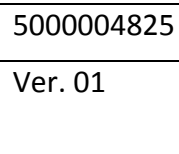

Мультифункциональный модуль CX06 – протокол PROFINET

Инструкция по эксплуатации и техническому обслуживанию

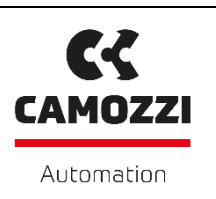

После окончания процесса установки появляется окно об успешном завершении процесса (рисунок 21). Нажимаем кнопку **Close**.

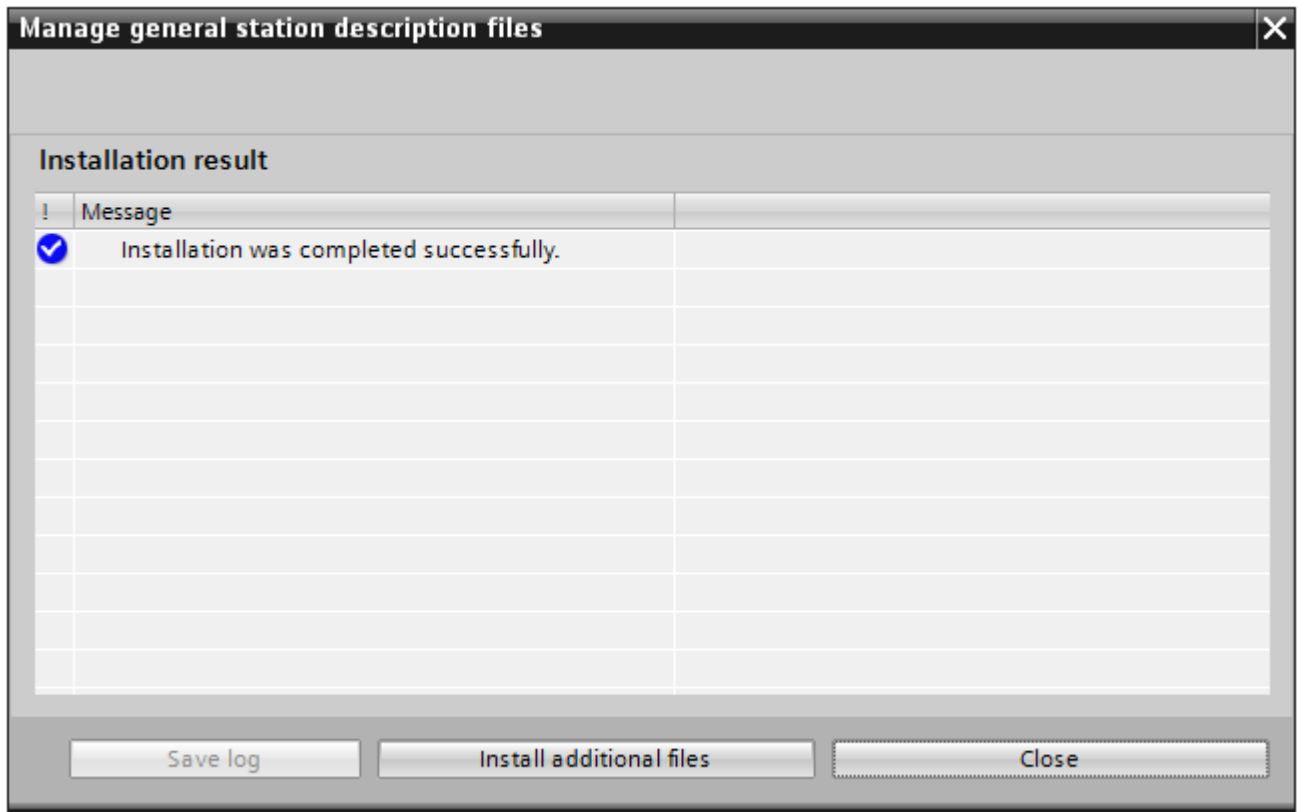

Рисунок 21 – Завершение процесса установки

Мультифункциональный модуль CX06 – протокол PROFINET

Инструкция по эксплуатации и техническому обслуживанию

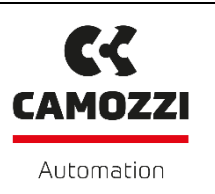

Обновляется каталог устройств. Переходим во вкладку **Devices & networks**. Теперь модуль CX можно добавить в проект (рисунок 22).

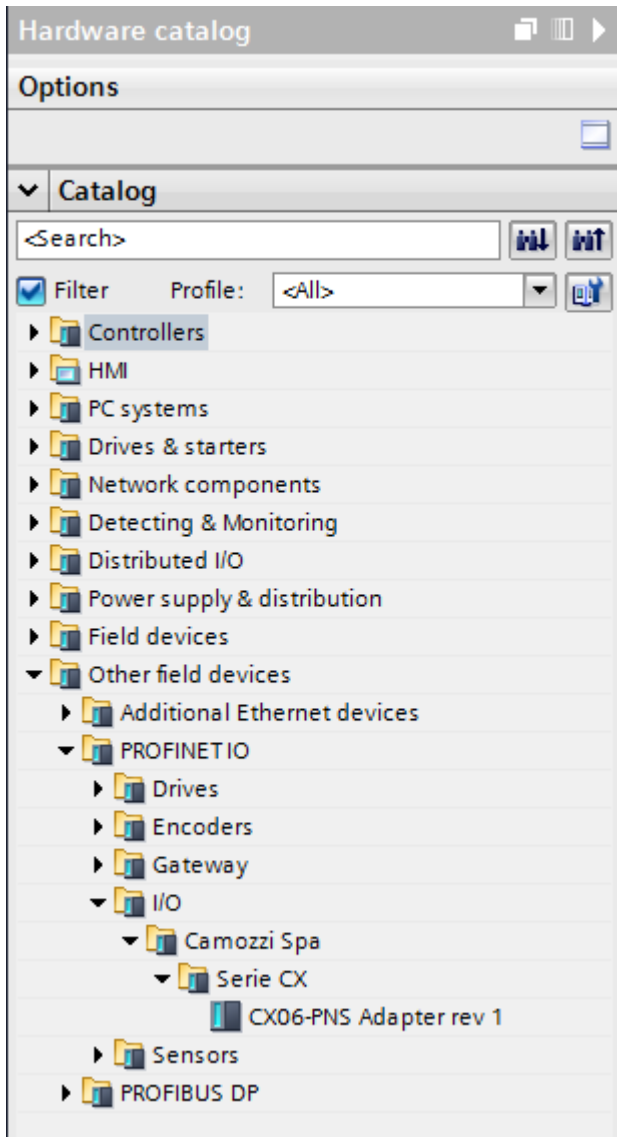

Рисунок 22 – Модуль CX в каталоге устройств

Нажимая и удерживая файл **CX06-PNS Adapter rev 1** переносим модуль CX06 на виртуальную DIN-рейку рядом с контроллером CPU 1214c (рисунок 23).

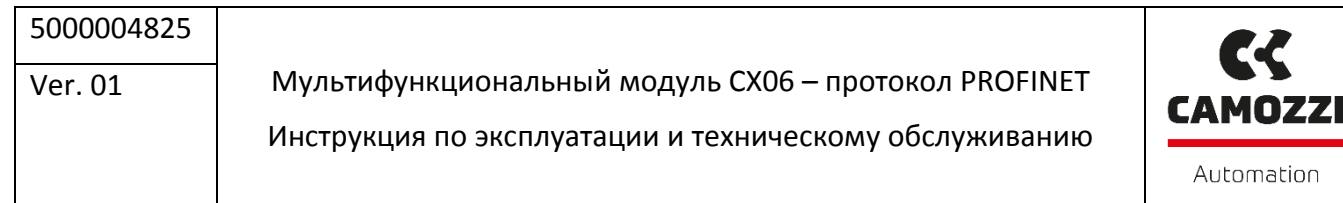

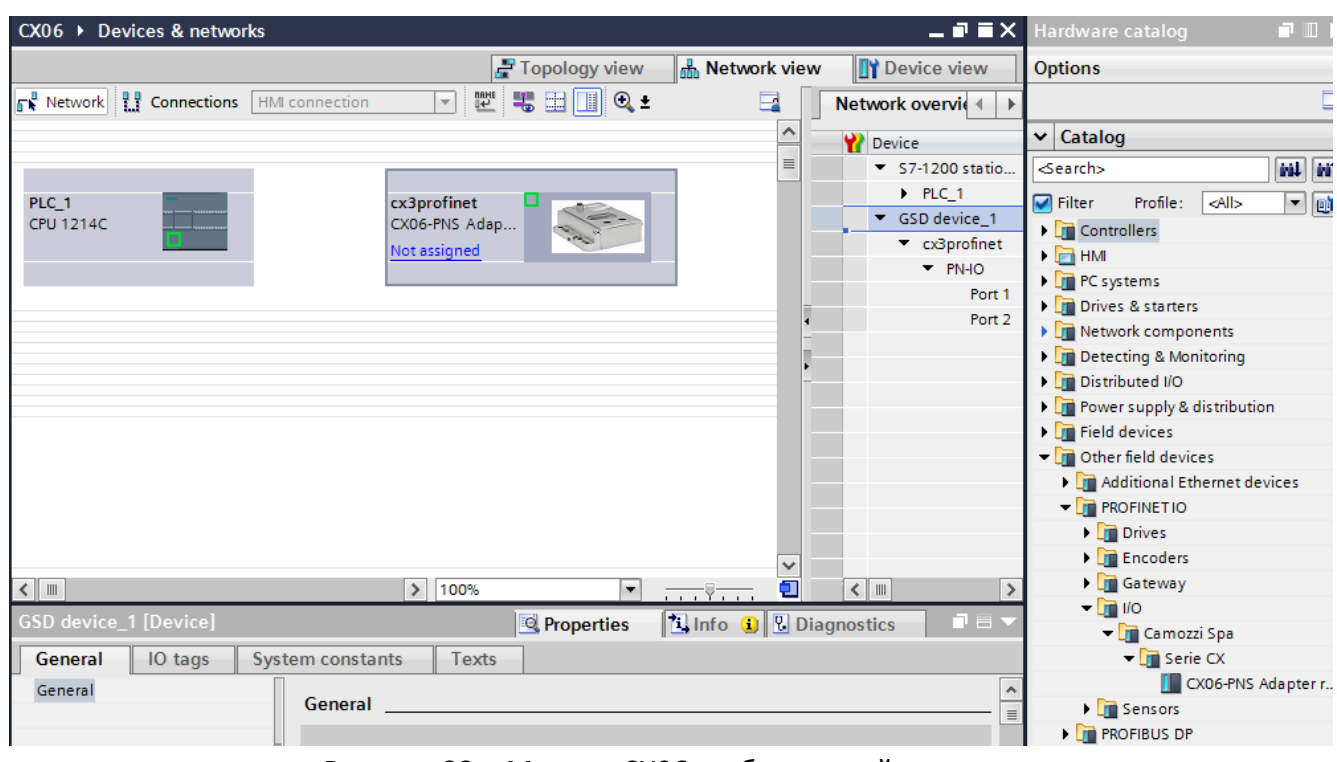

Рисунок 22 – Модуль CX06, добавленный в проект

Затем осуществляется подключение по сети Profinet путем соединения портов контроллера и модуля (рисунок 23). Курсором мыши нажимается и удерживается порт контроллера и тянется виртуальный кабель к порту модуля.

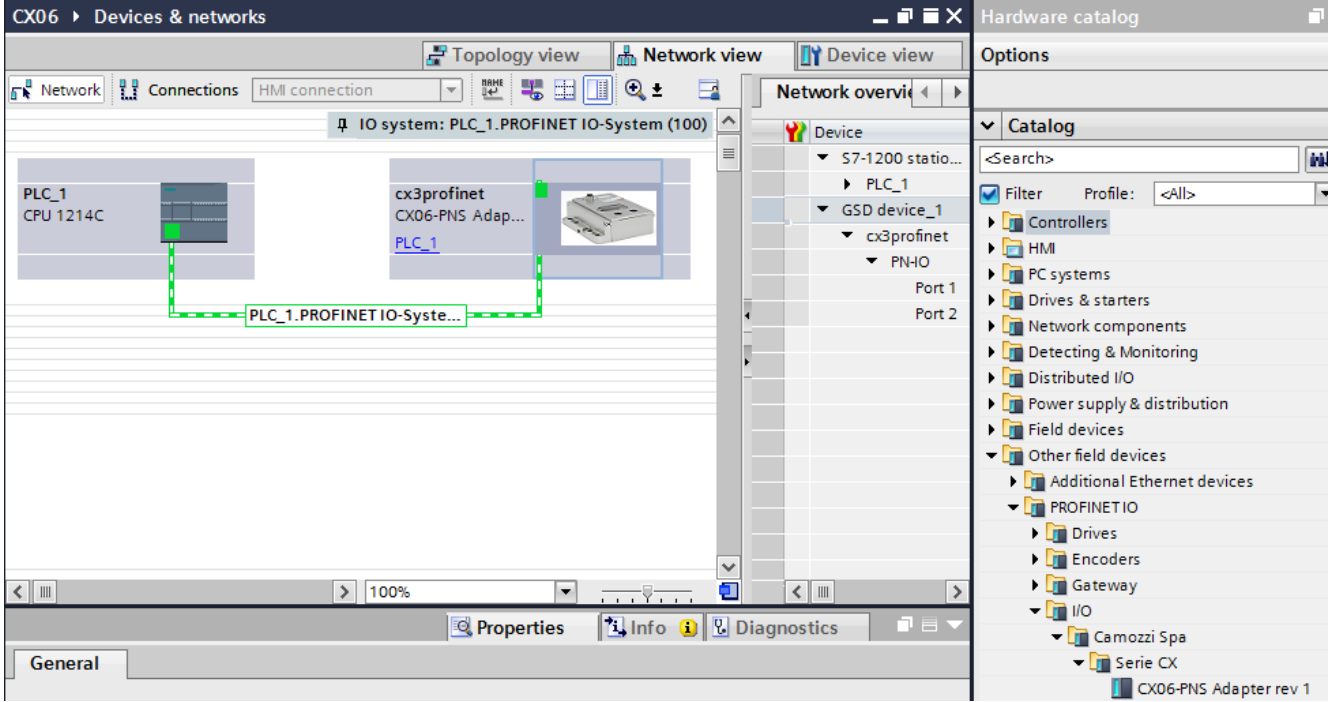

Рисунок 23 – Подключение модуля CX к контроллеру

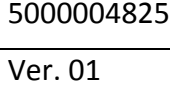

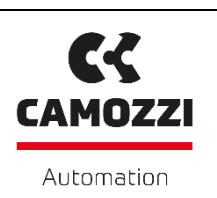

Теперь появилась возможность управлять модулем CX от контроллера. Контроллер воспринимает модуль CX как стандартный модуль расширения. Необходимо убедиться, чтобы IP-адреса и контроллера, и модуля в проекте не отличались от ранее назначенных (рисунок 24), а, при необходимости, исправить их. Вероятно, в TIA Portal будут указаны IP-адреса, установленные по умолчанию программой.

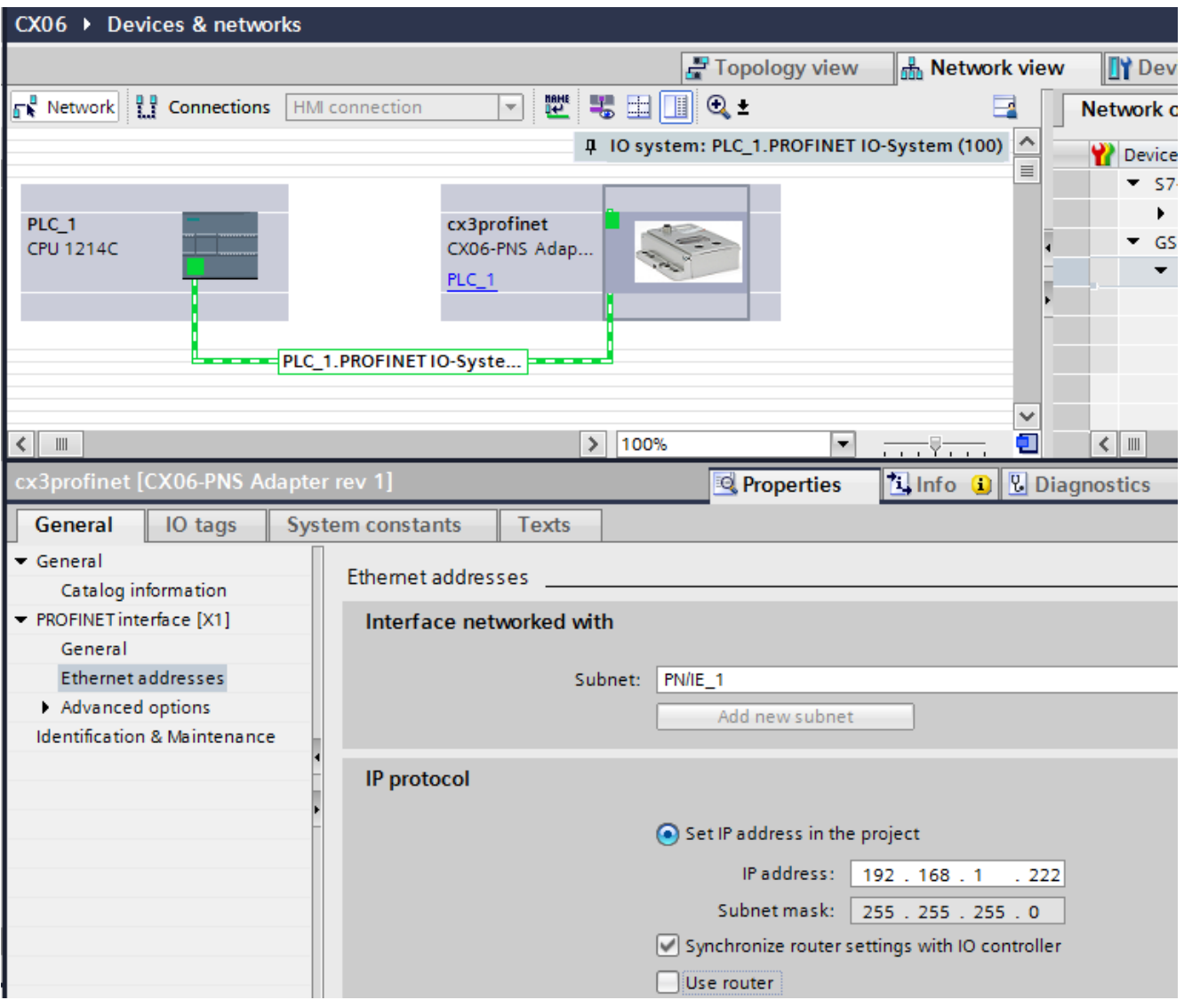

Рисунок 24 – Проверка IP-адреса модуля CX

Двойным щелчком мыши на модуль CX происходит переход к его свойствам (рисунок 25). В правой части экрана отображаются модули ввода/вывода, которые используются для настройки модуля CX. Модули ввода и вывода из каталога можно перетаскивать в соответствующий список модулей с левой стороны до тех пор, пока не будет сформирован желаемый размер данных. Нет никаких особых ограничений на порядок, в котором модули размещаются в конфигурации. Единственное ограничение, которое следует соблюдать, - это

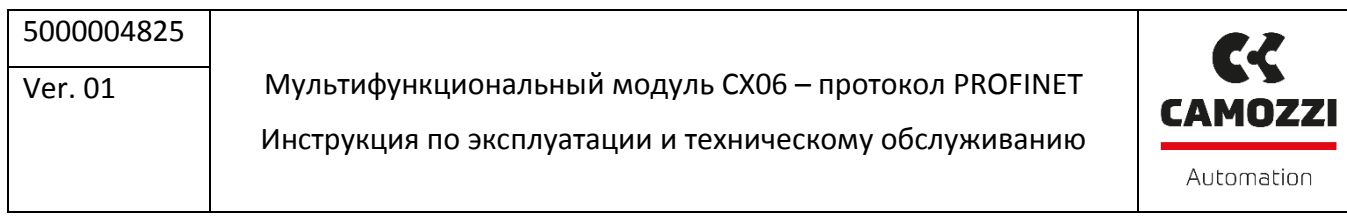

максимальное количество байтов: 128 для входов и выходов. Пользователь должен рассчитать минимальный размер данных, необходимых для функционирования модуля CX06 и подключенных к нему модулей. Информация о размере данных, занимаемых модулями ввода/вывода содержится в «Техническом описании и инструкции по эксплуатации модулей и устройств шины SPI».

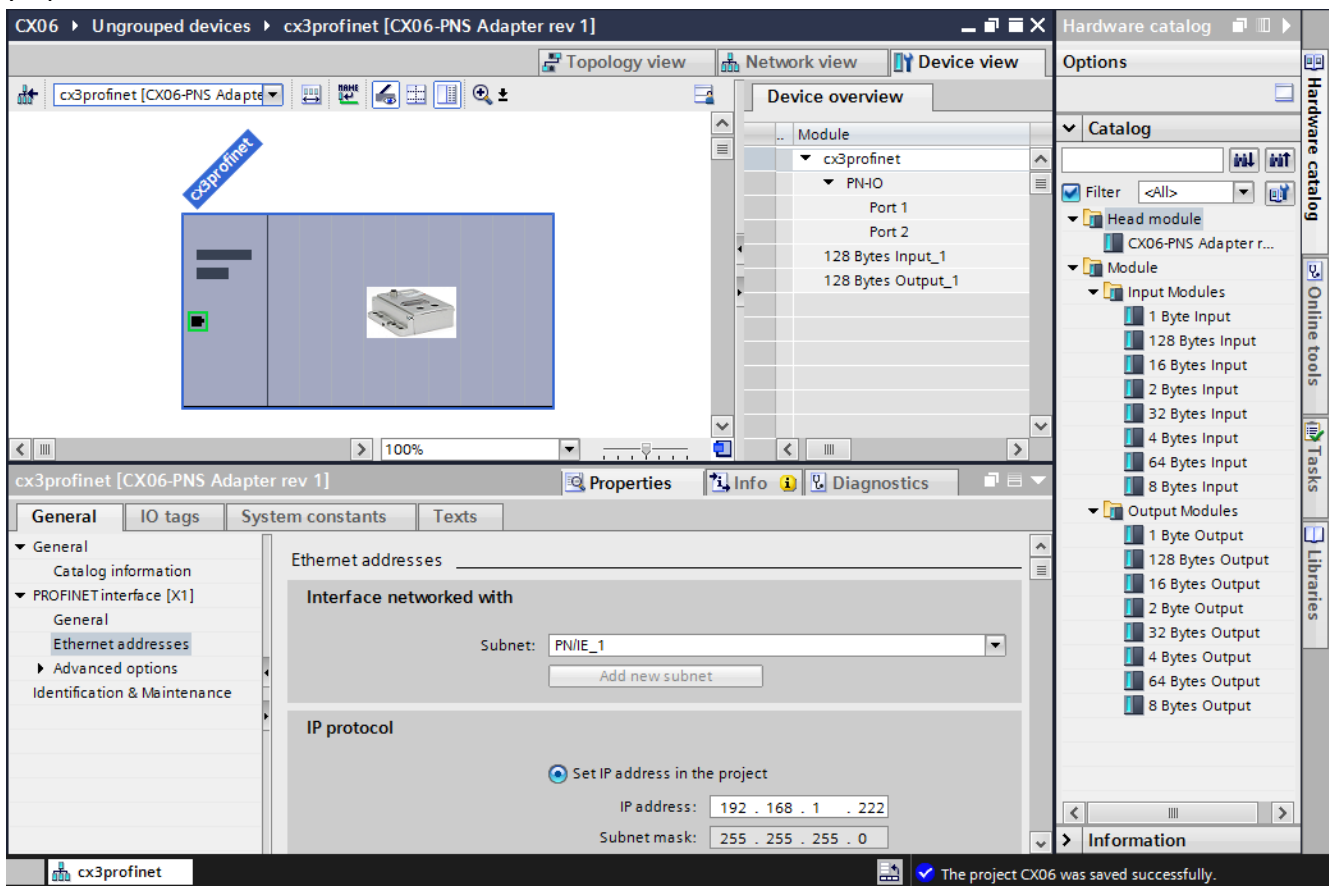

Рисунок 25 – Модули ввода/вывода модуля CX с разным адресным пространством

Контроллер распознает различные узлы, подключенные к сети, по имени узла, а затем назначает им все необходимые параметры (для протоколов Ethernet: IP-адрес, шлюз и маска подсети). Имя модуля CX может назначаться по умолчанию, если установлена соответствующая галочка. Если галочка не установлена, то имя модуля (узла) может быть изменено (рисунок 26- 28). Новое имя **CamozziCX3** будет совпадать с именем устройства, которое отображается в Конфигураторе Серии CX.

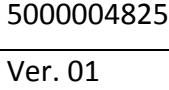

Мультифункциональный модуль CX06 – протокол PROFINET

Инструкция по эксплуатации и техническому обслуживанию

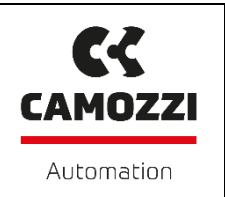

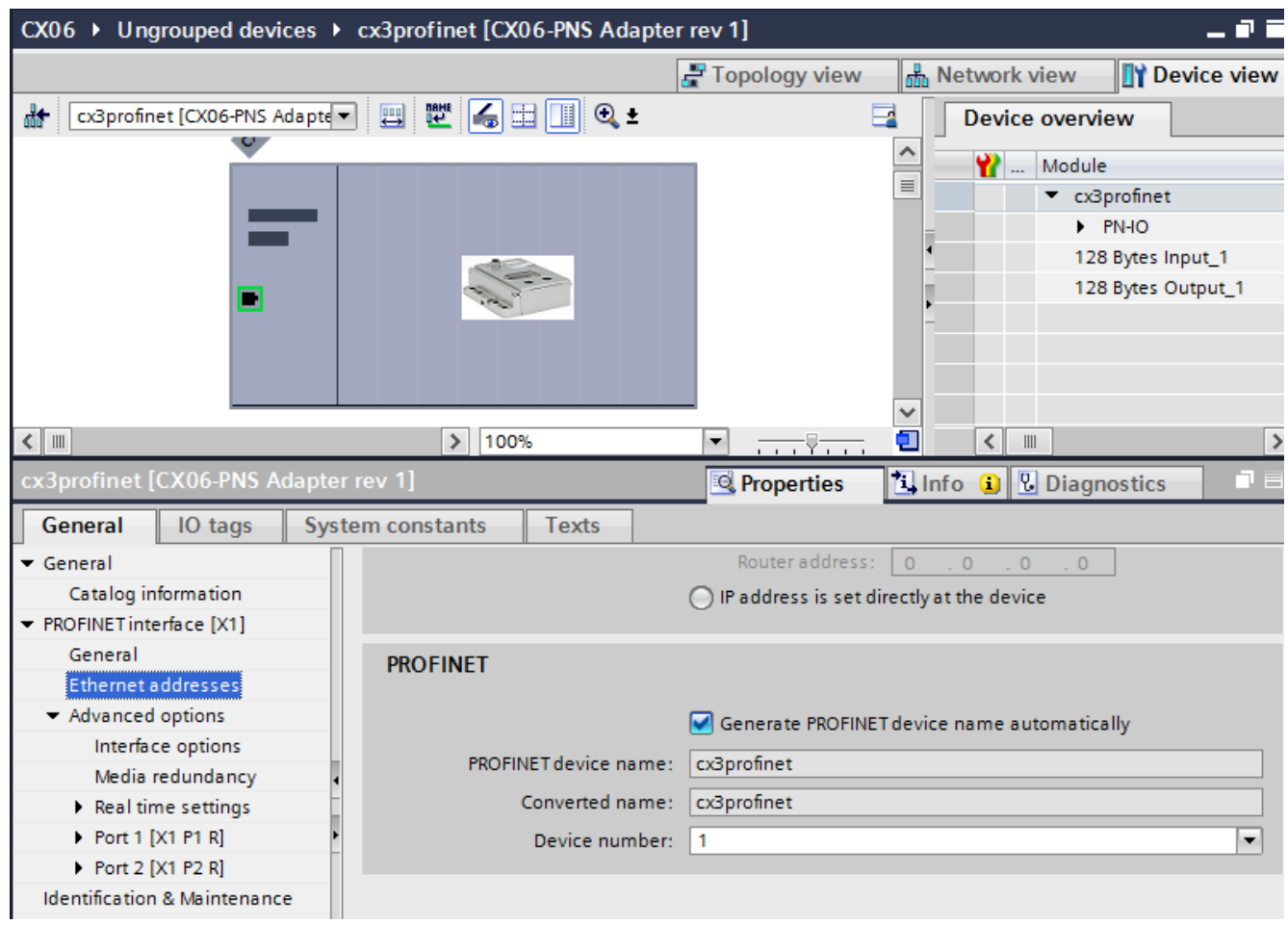

Рисунок 26 – Настройки для автоматического назначения имени устройству сети Profinet

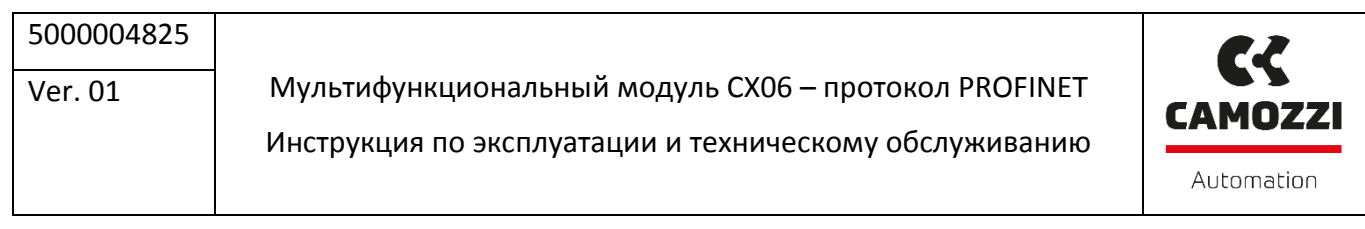

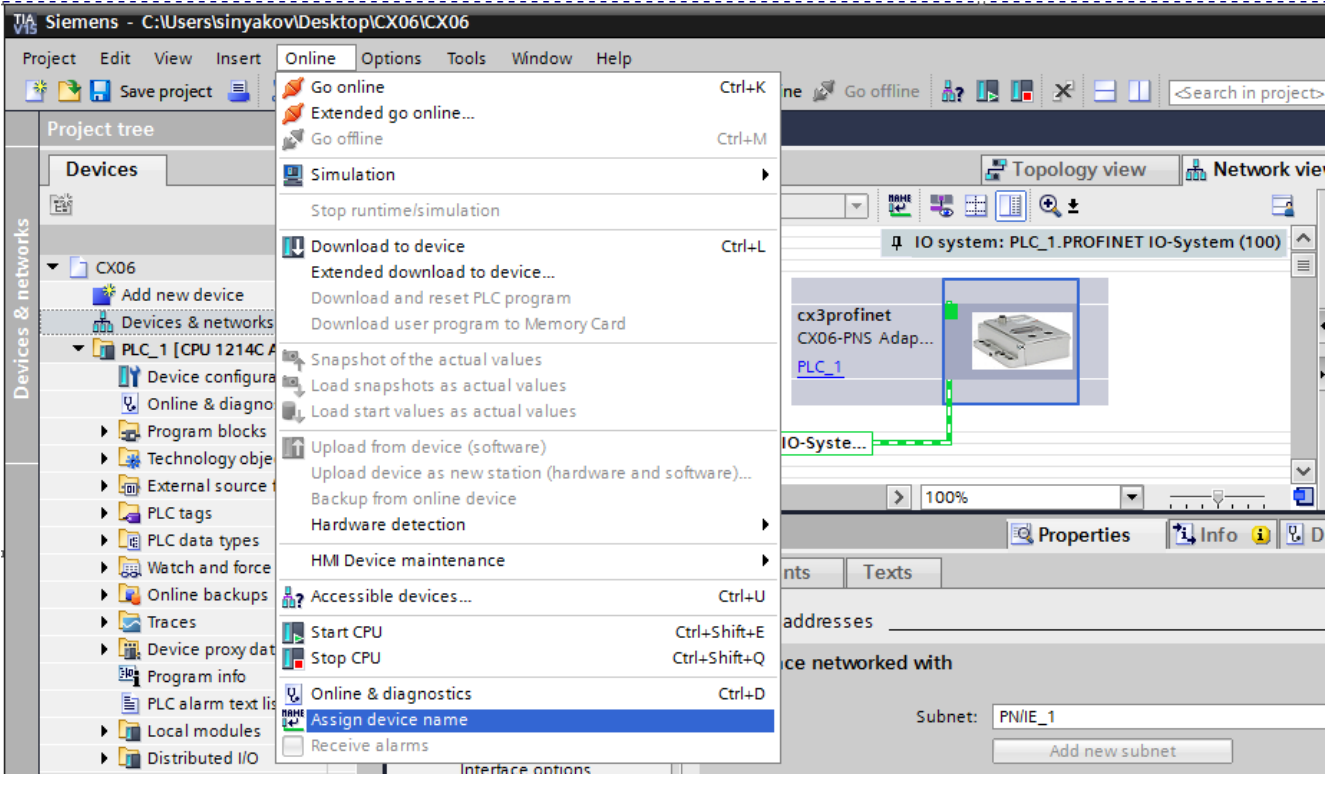

Рисунок 27 – Изменение имени устройства

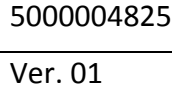

Мультифункциональный модуль CX06 – протокол PROFINET

Инструкция по эксплуатации и техническому обслуживанию

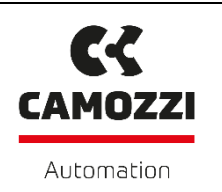

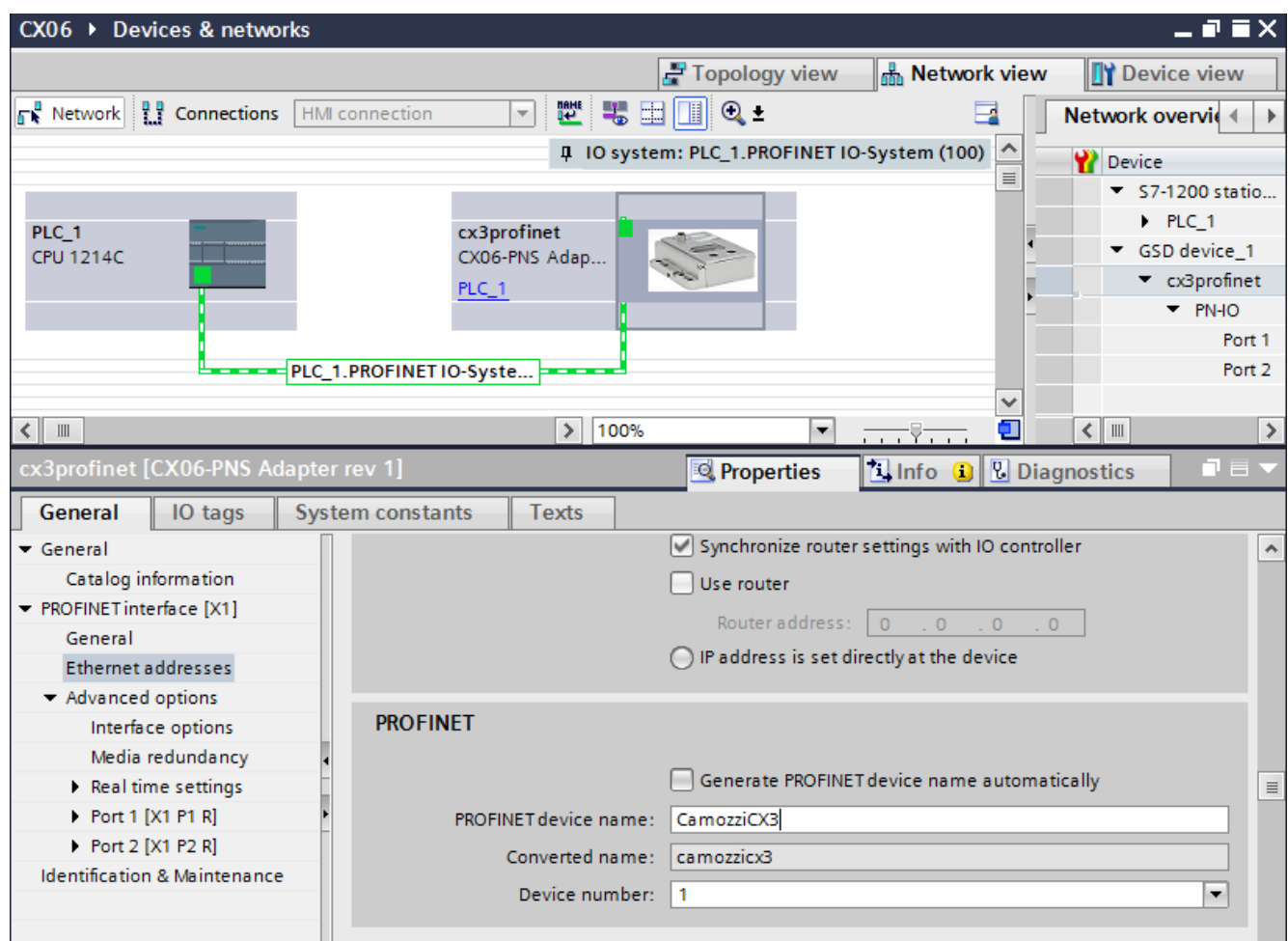

Рисунок 28 – Изменение имени устройства

Затем происходит назначение нового имени (рисунок 29).

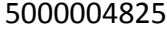

Мультифункциональный модуль CX06 – протокол PROFINET

Инструкция по эксплуатации и техническому обслуживанию

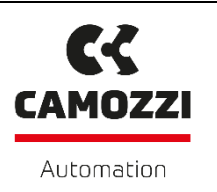

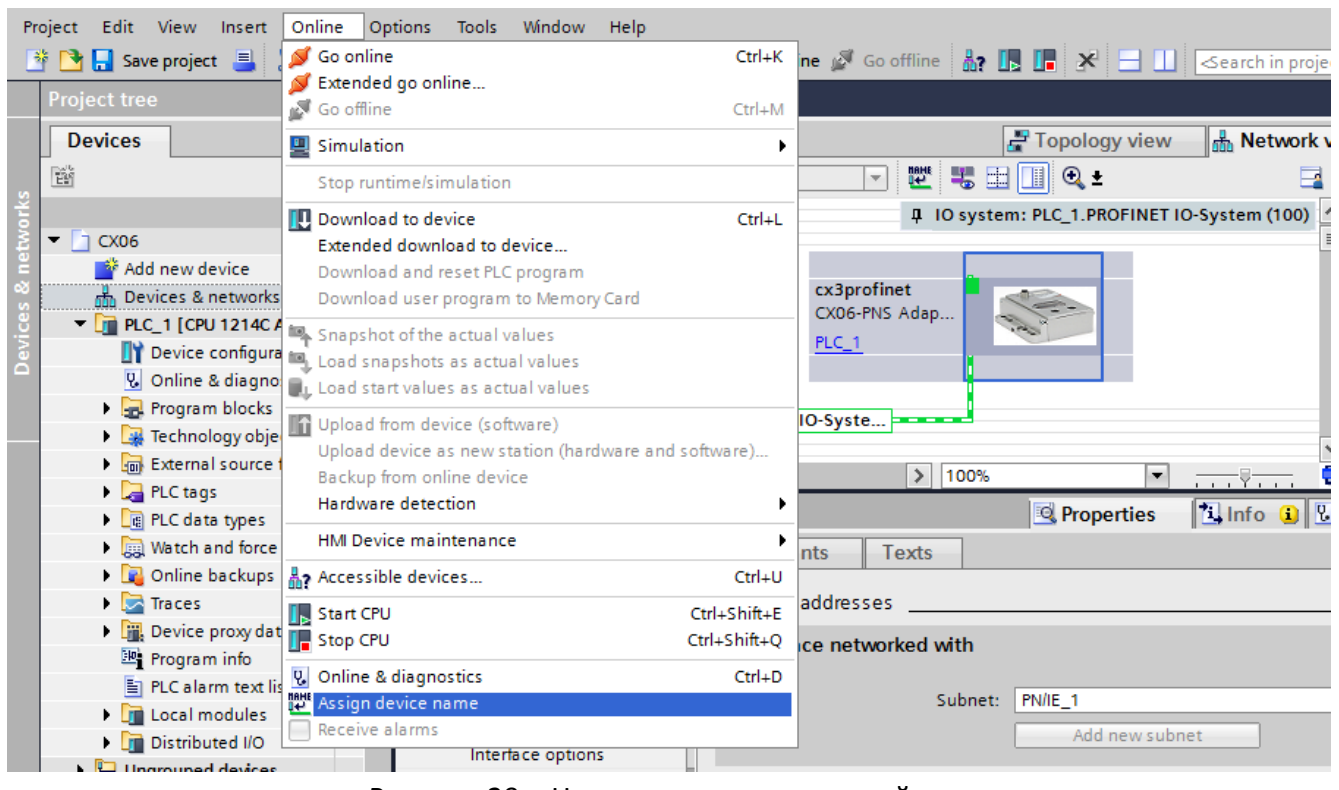

Рисунок 29 – Назначение имени устройства

Появляется окно **Assign PROFINET device name** (рисунки 30-31). Нажимаем **Update list** для отображения всех устройств в сети. Затем, кнопку **Assign name**.

Мультифункциональный модуль CX06 – протокол PROFINET

Инструкция по эксплуатации и техническому обслуживанию

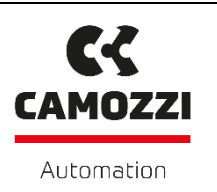

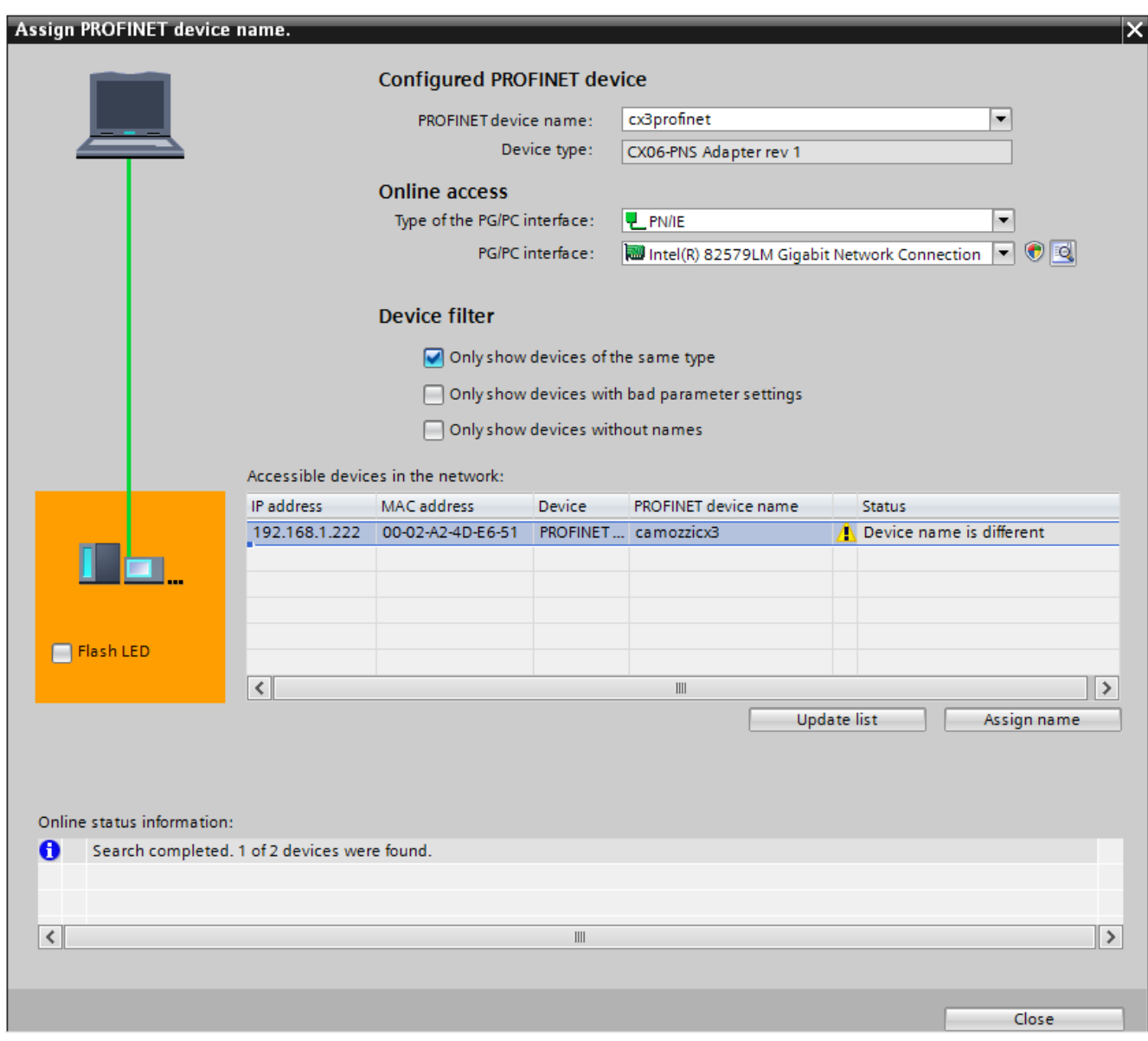

Рисунок 30 – Окно Assign PROFINET device name. Отличие в имени устройства

Мультифункциональный модуль CX06 – протокол PROFINET

Инструкция по эксплуатации и техническому обслуживанию

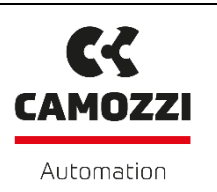

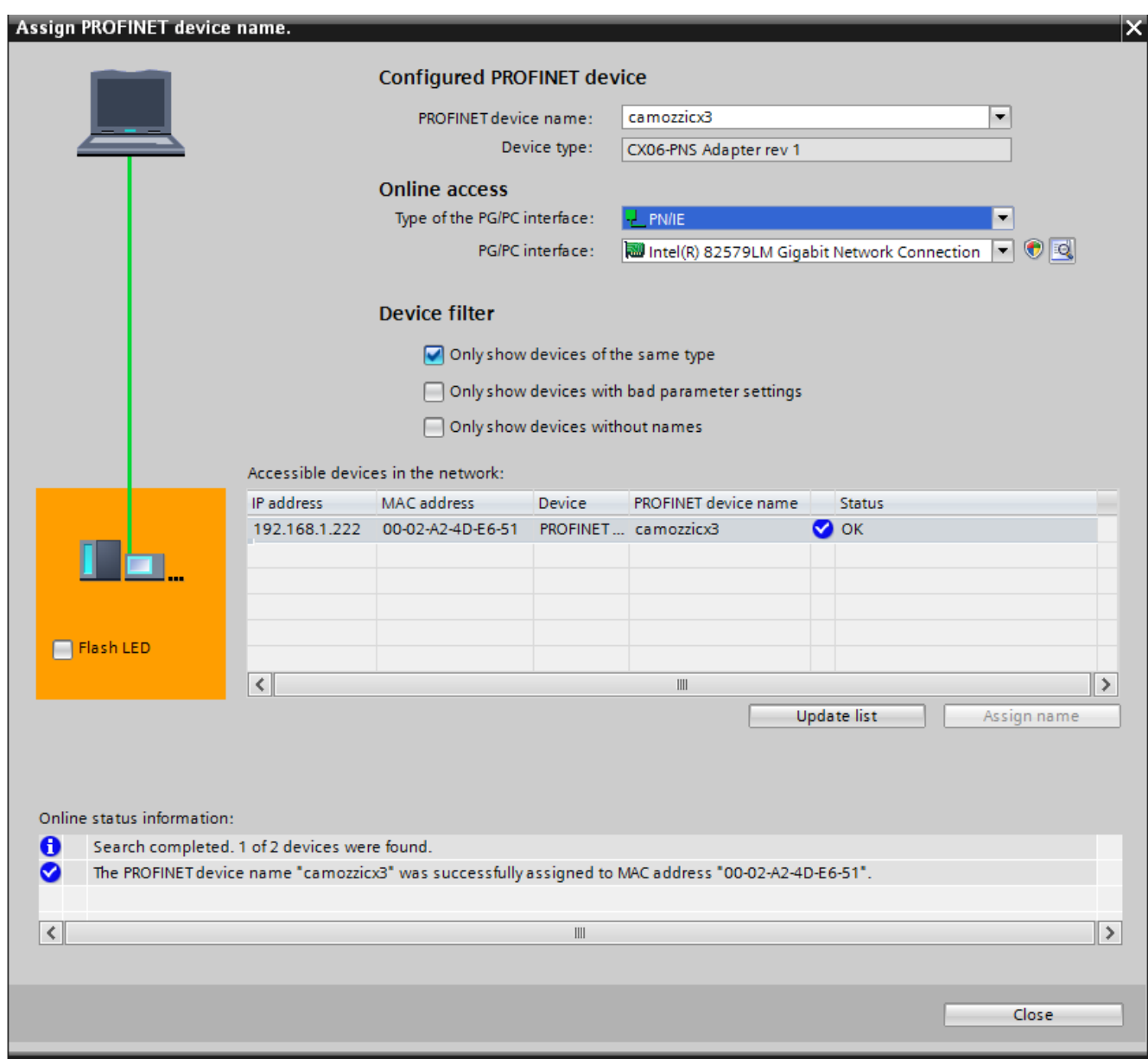

Рисунок 31 – Окно Assign PROFINET device name. Назначение нового имени

Имя узла можно непосредственно изменить в Конфигураторе Серии CX (CX series Configurator). Есть несколько правил присвоения имени:

- Длина имени от 1 до 16 символов.
- Допустимые символы в метках только буквенно-цифровые: a-z; 0-9, «-».
- Ярлыки не могут начинаться или заканчиваться символом «-»
- Пример: «dev1-machine1».

Перед запуском программы Конфигуратора Серии CX подключите модуль к компьютеру или ноутбуку с помощью стандартного USB-кабеля. В каталоге Камоцци это кабель G11W-G12W-

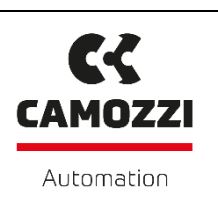

2. Затем подключите питание к модулю CX через разъем M12. Модуль CX оснащен разъемом Micro USB под прозрачной панелью. Чтобы получить доступ к разъему, снимите прозрачную панель, открутив винт, крепящий ее к крышке модуля. После завершения всех настроек выйдите из программного обеспечения, отсоедините USB-кабель и снова установите прозрачную панель, чтобы восстановить степень защиты IP65.

При запуске Конфигуратора Серии CX система проверяет связь между устройством и компьютером, на котором установлено программное обеспечение для настройки. В случае сбоя связи, отображается сообщение об ошибке.

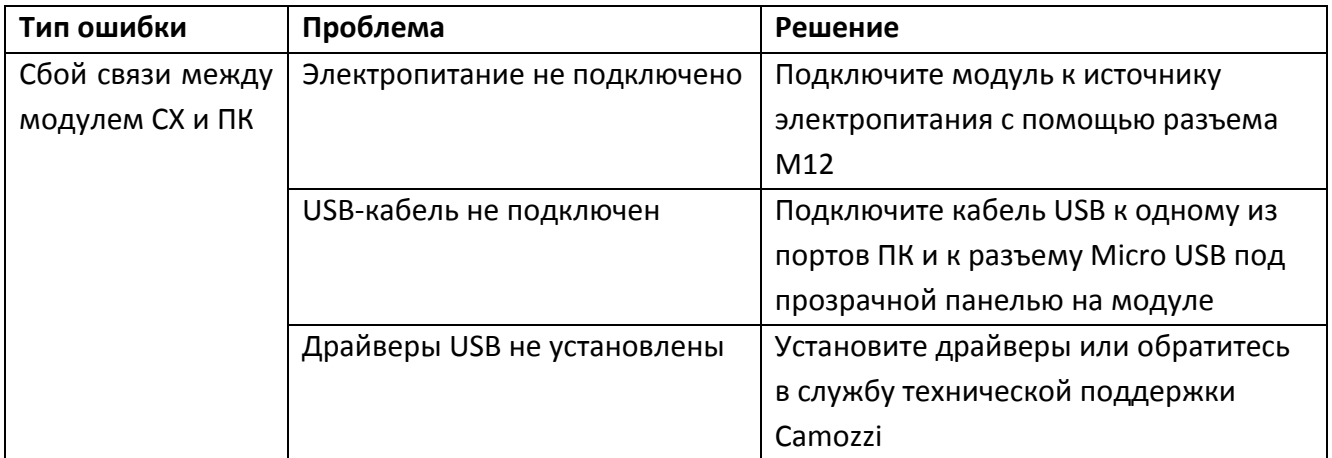

Далее, необходимо загрузить измененную конфигурацию модуля CX в память контроллера (рисунок 32-33) ввиду изменения IP-адреса и названия модуля.

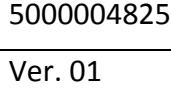

Мультифункциональный модуль CX06 – протокол PROFINET

Инструкция по эксплуатации и техническому обслуживанию

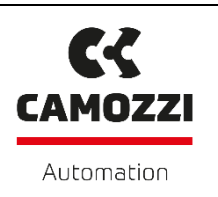

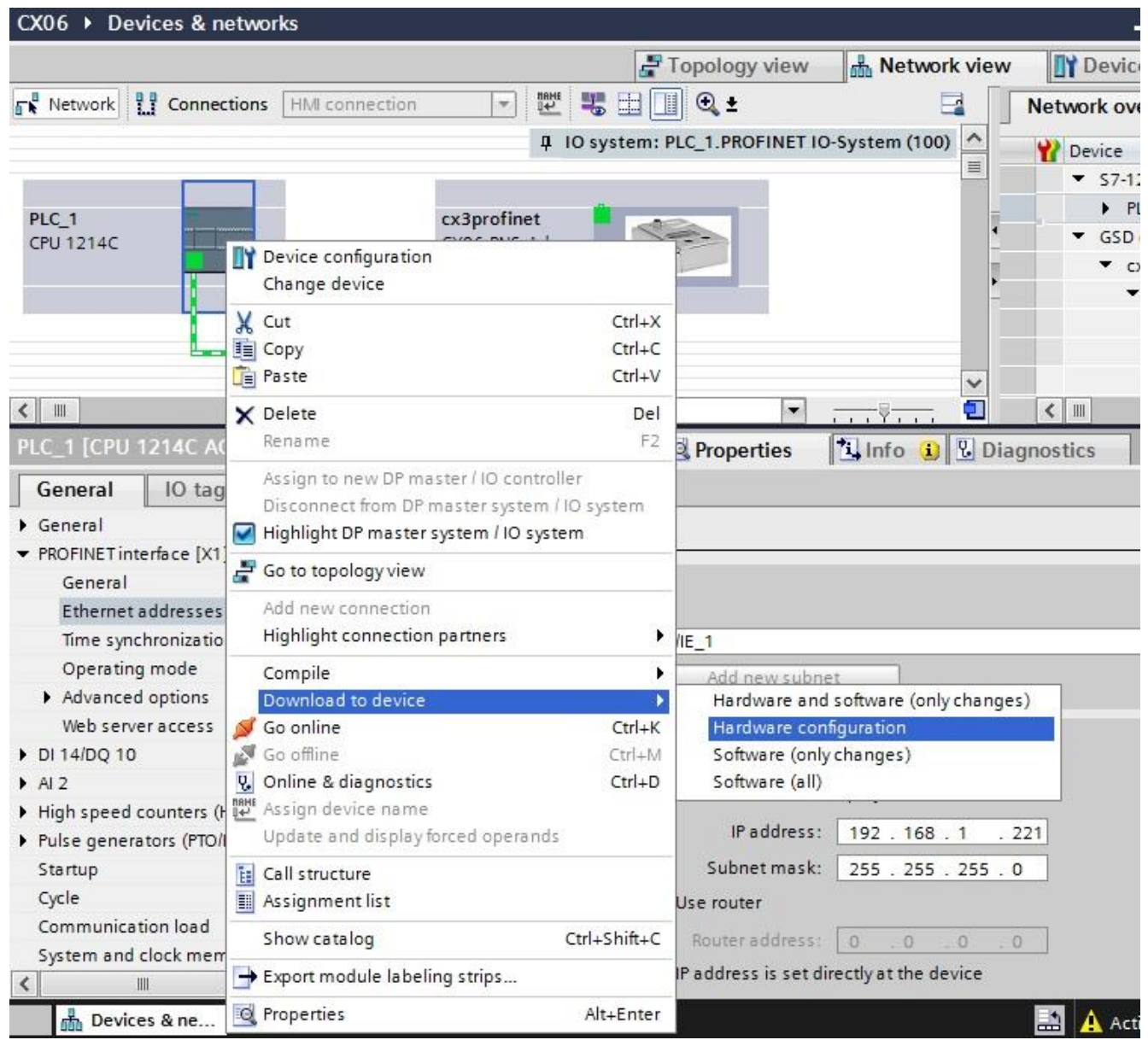

Рисунок 32 – Загрузка конфигурации модуля в контроллер

Мультифункциональный модуль CX06 – протокол PROFINET

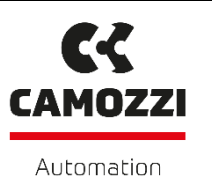

Инструкция по эксплуатации и техническому обслуживанию

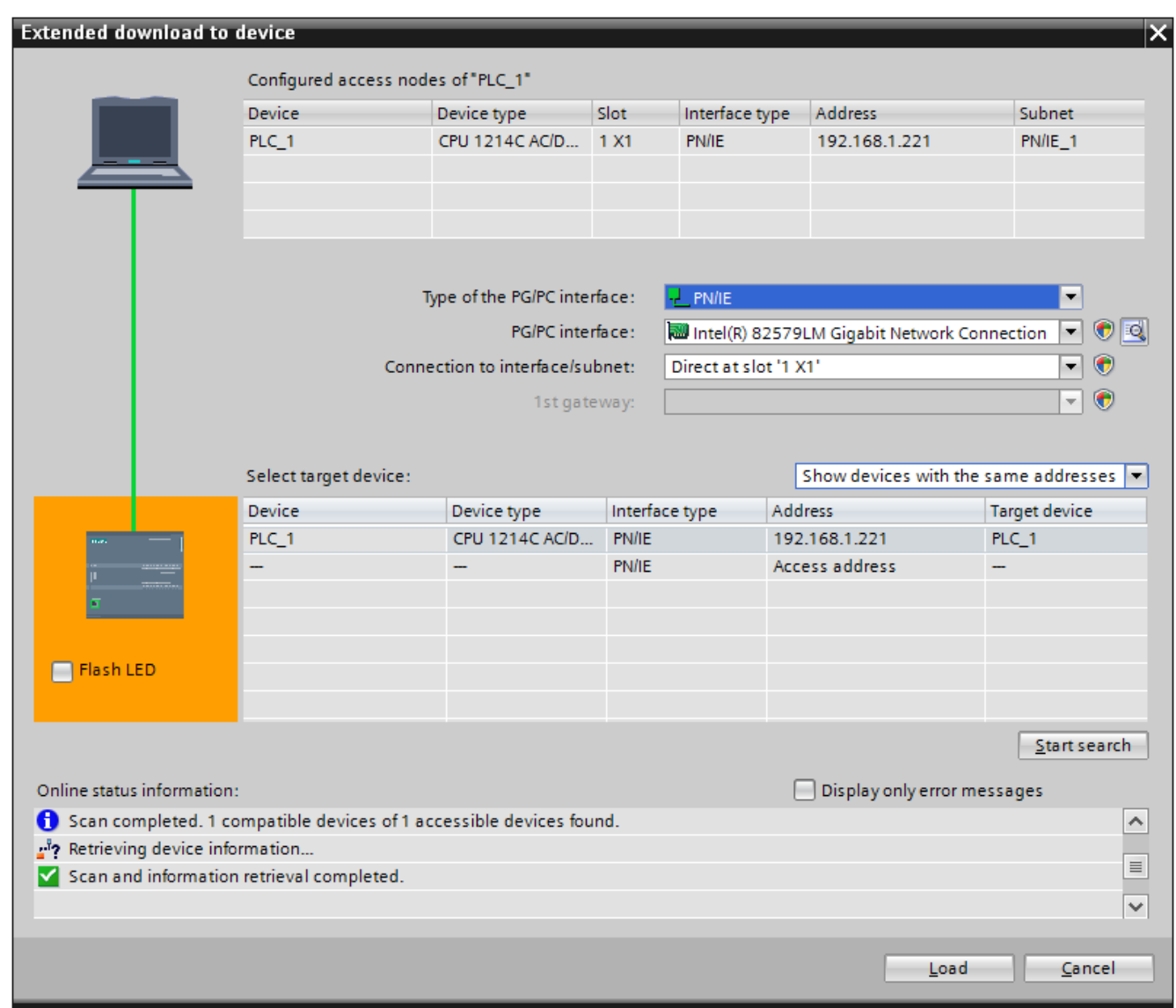

Рисунок 33 – Загрузка конфигурации модуля в контроллер

Для получения доступа к входам и выходам модуля CX необходимо настроить обращение к соответствующим битам его адресного пространства. Для этого находясь во вкладке **Devices & networks** надо двойным кликом левой кнопки мыши нажать на модуль CX и переместиться во вкладку **Device view**. Видно, что для входа имеется 128 байт (1024 бит) адресного пространства в рамках сети Profinet. Такое же количество байт отводится для выходов (рисунок 34). Это пространство можно разбить на байты или на «пакеты» байтов (2, 4, 8…64 байт). Под дискретные устройства ввода/вывода в этом пространстве выделяется по 1 биту, а под аналоговые – 16.

Мультифункциональный модуль CX06 – протокол PROFINET

**CZ** 

**CAMOZZI** 

Automation

Инструкция по эксплуатации и техническому обслуживанию

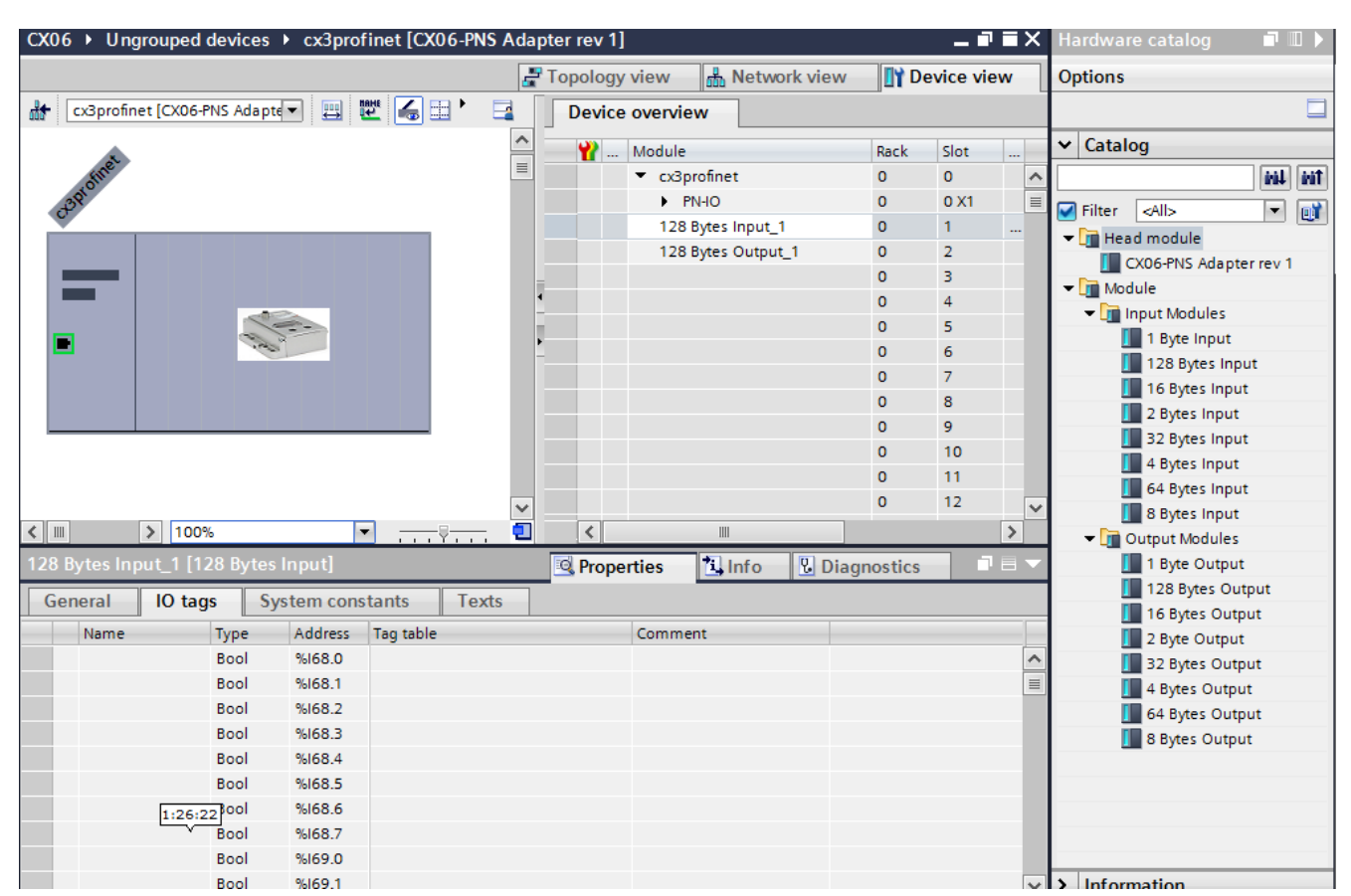

Рисунок 34 – Адресное пространство модуля CX

Перед разбивкой необходимо удалить разбивку пространства, которая была по умолчанию (128 байт на вход и выход) выделяя ее, нажимая кнопку **Delete** и **Yes** (рисунок 35).

**C CAMOZZI** Automation

Мультифункциональный модуль CX06 – протокол PROFINET

# Инструкция по эксплуатации и техническому обслуживанию

| CX06 ▶ Ungrouped devices ▶ cx3profinet [CX06-PNS Adapter rev 1] |                                                |              |                                           |                         |                      |                 |                    | ▂ <i>图</i> ■× | H            |
|-----------------------------------------------------------------|------------------------------------------------|--------------|-------------------------------------------|-------------------------|----------------------|-----------------|--------------------|---------------|--------------|
|                                                                 |                                                |              | Topology view                             | nm Network view         |                      |                 | <b>Device view</b> |               | Op           |
| ₩<br>cx3profinet [CX06-PNS Adapte -                             | 圓                                              | 빤 이<br>E     | Device overview                           |                         |                      |                 |                    |               |              |
|                                                                 |                                                | Δ            | ₩<br>Module                               |                         | Rack Slot            |                 | <b>Laddress</b>    |               | $\checkmark$ |
| CLEAN Officer                                                   |                                                | $\equiv$     | ▼ cx3profinet                             |                         | $\circ$              | $\circ$         |                    | ^             |              |
|                                                                 |                                                |              | $\blacktriangleright$ PN-IO               |                         | $\Omega$             | 0 <sub>X1</sub> |                    | $\equiv$      | ⊽            |
|                                                                 |                                                |              |                                           | 128 Bytes Input_1       | $\circ$              | 1               | 68.195             |               |              |
|                                                                 |                                                |              |                                           | 128 Bytes Output_1_0    |                      | 2               |                    |               |              |
|                                                                 |                                                |              | $\blacktriangleright$ Name                |                         | $\Omega$             | 3               |                    |               |              |
|                                                                 |                                                |              |                                           |                         | $\circ$              | 4               |                    |               |              |
| <b>Coleman</b>                                                  | Confirm deleting (0232:000001)                 |              |                                           | $\overline{\mathsf{x}}$ | $\bf{0}$             | 5               |                    |               |              |
|                                                                 |                                                |              |                                           |                         | $\Omega$<br>$\circ$  | 6               |                    |               |              |
|                                                                 |                                                |              | Do you really want to delete the selected |                         |                      | $\overline{7}$  |                    |               |              |
|                                                                 | п                                              | objects?     |                                           |                         |                      | 8               |                    |               |              |
|                                                                 | The contents of the objects (programs, modules |              |                                           |                         |                      | 9               |                    |               |              |
|                                                                 | and data) will also be deleted.                |              |                                           |                         | $\mathbf 0$          | 10              |                    |               |              |
|                                                                 |                                                |              |                                           |                         | $\mathbf 0$          | 11              |                    |               |              |
| 100%<br>$\leq$        <br>$\rightarrow$                         |                                                |              | Yes                                       | No                      | $\circ$              | 12              |                    | ≯             |              |
|                                                                 |                                                |              |                                           |                         |                      |                 |                    |               |              |
| 128 Bytes Input_1 [128 Bytes Input                              |                                                |              | <b>System</b> Trupper Literal             | <u>на шпо</u>           | <b>V</b> Diagnostics |                 |                    | ┓⋾╺           |              |
| General<br>IO tags                                              | <b>System constants</b>                        | <b>Texts</b> |                                           |                         |                      |                 |                    |               |              |
| Name<br>Type                                                    | Address                                        | Tag table    | Comment                                   |                         |                      |                 |                    |               |              |
| <b>Bool</b>                                                     | %168.0                                         |              |                                           |                         |                      |                 |                    | ۸             |              |
| <b>Bool</b>                                                     | %168.1                                         |              |                                           |                         |                      |                 |                    | $\equiv$      |              |

Рисунок 35 – Удаление разбивки адресного пространства

Разбивка осуществляется перетаскиванием байтов в таблицу **Device overview** (рисунок 36). Например, перетаскивая 1 Byte Input (1 байт), предоставляется доступ к первым 8 битам (%I2.0…%I2.7) входного адресного пространства шины Profinet. Это пространство может быть занято модулем дискретного ввода (модель ME3-0800-DC) с 8-ю входами. Для удобства название «1 Byte Input\_1» может быть изменено.

Мультифункциональный модуль CX06 – протокол PROFINET Инструкция по эксплуатации и техническому обслуживанию

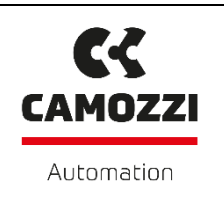

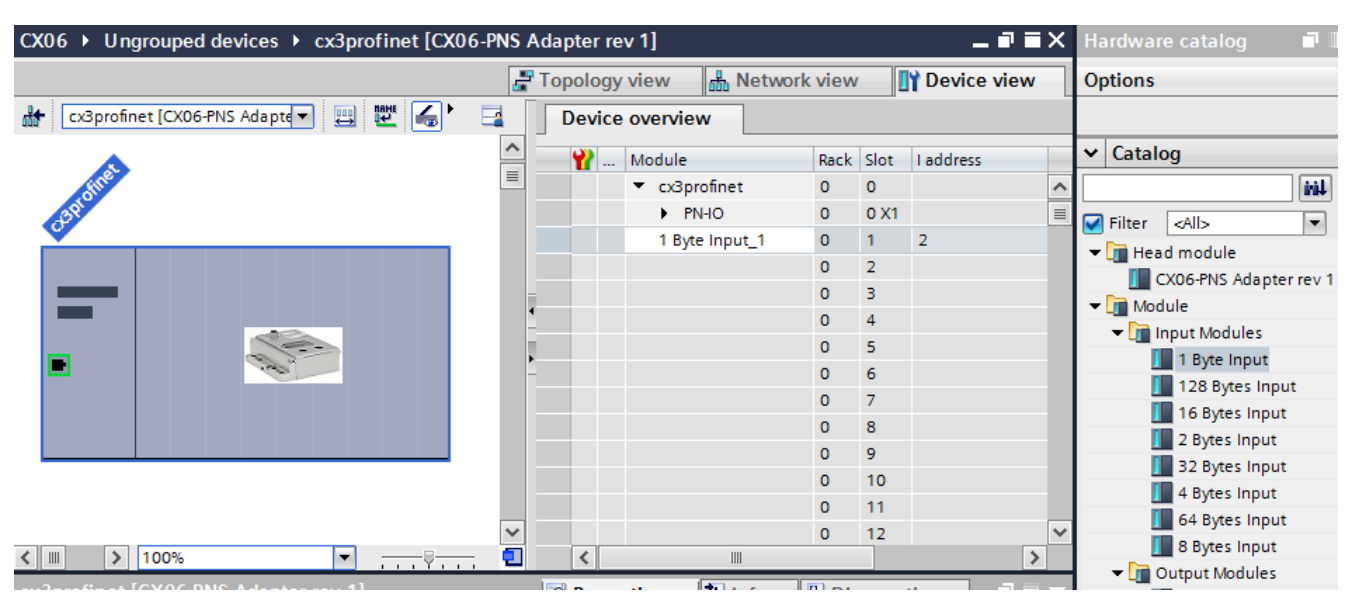

Рисунок 36 – Разбивка адресного пространства

Далее, после модуля дискретного ввода к модулю CX может стыковать модуль дискретного вывода с 4-мя выходами (модель ME3-0004-DL). Для него перетаскивается **1 Byte Output**. Но для него будет использоваться только 4 бита выходного пространства.

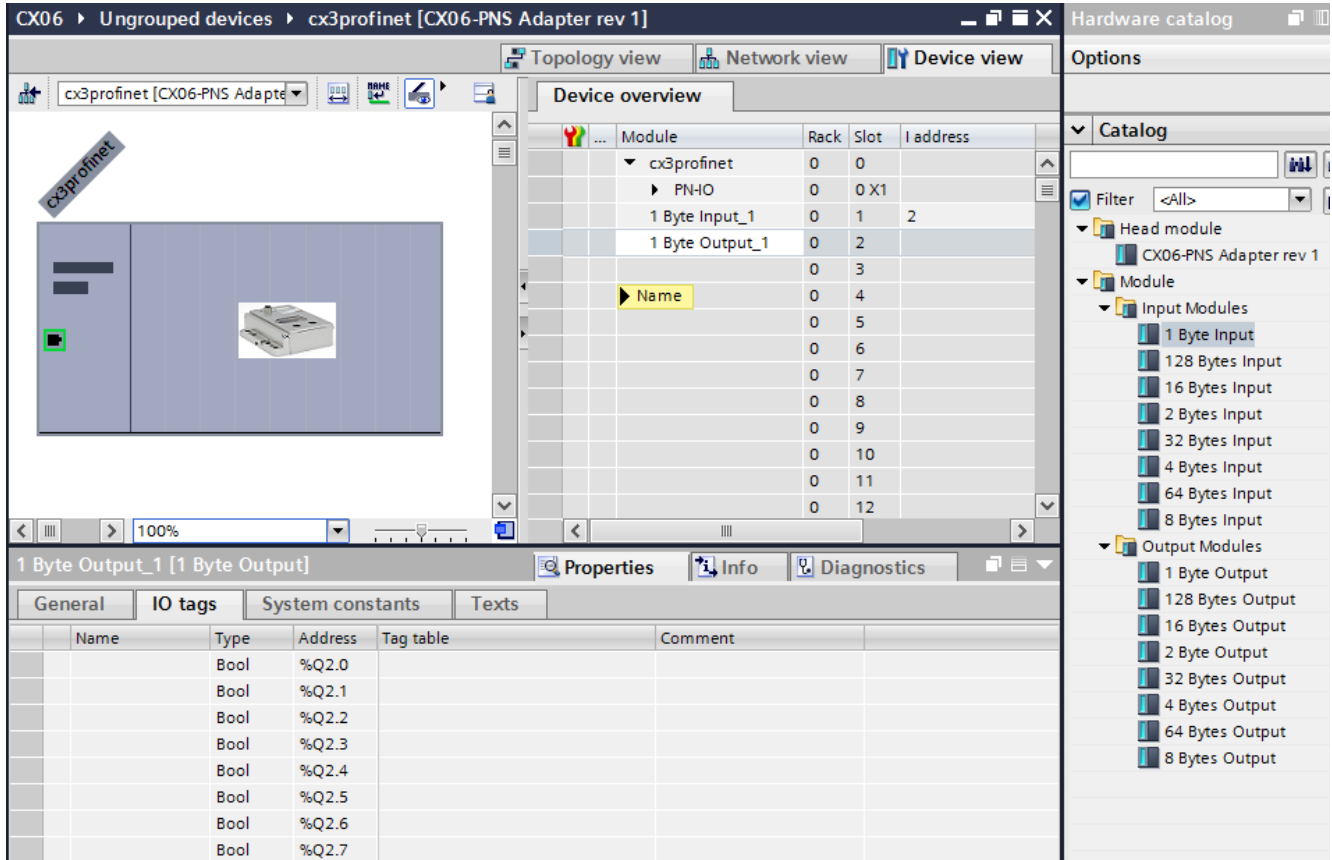

Рисунок 36 – Разбивка адресного пространства

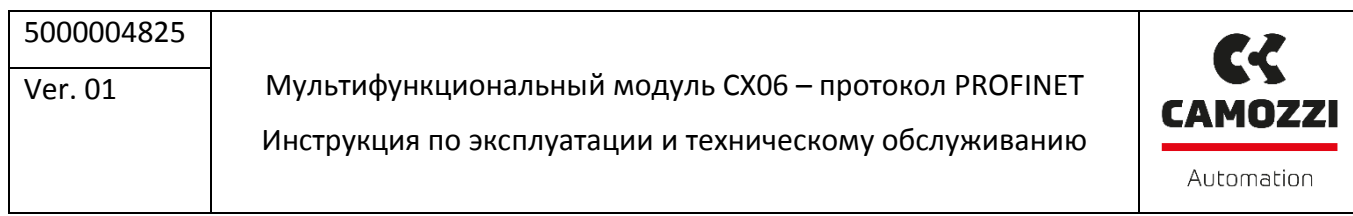

Для аналоговых устройств, как было сказано ранее, выделяет по 2 байта (16 бит) адресного простанства. Если используются модуль аналогового ввода, то необходимо добавить под первый и второй вход модуля два раза по 2 Byte Input. Если используется модуль вывода, то добавить два раза 2 Byte Output (рисунок 37). Любой вход или выход занимает 12 бит, но такой разбивки нет, поэтому берется 16 бит (4 бита не используются).

| 二重直义<br>CX06 ▶ Ungrouped devices ▶ cx3profinet [CX06-PNS Adapter rev 1] |                  |                 |                             |                |                 |                       |               |  |  |
|-------------------------------------------------------------------------|------------------|-----------------|-----------------------------|----------------|-----------------|-----------------------|---------------|--|--|
|                                                                         |                  | P Topology view | <b>M</b> Network view       |                |                 | <b>TY Device view</b> |               |  |  |
| 「哩 る」<br>cx3profinet [CX06-PNS Adapte 기   ]<br>╫╄                       | E                |                 | <b>Device overview</b>      |                |                 |                       |               |  |  |
|                                                                         | $\triangleright$ | ₩               | Module                      | Rack           | Slot            | I address             |               |  |  |
| Cząpolnec                                                               | $\equiv$         |                 | cx3profinet                 | $\circ$        | $\circ$         |                       |               |  |  |
|                                                                         |                  |                 | $\blacktriangleright$ PN-IO | $\circ$        | 0 <sub>X1</sub> |                       | $\frac{1}{1}$ |  |  |
|                                                                         |                  |                 | 1 Byte Input_1              | $\circ$        | 1               | $\overline{2}$        |               |  |  |
|                                                                         |                  |                 | 1 Byte Output_1             | $\circ$        | $\overline{2}$  |                       |               |  |  |
|                                                                         |                  |                 | 2 Bytes Input_1             | $\circ$        | 3               | 34                    |               |  |  |
| ┑                                                                       | к                |                 | 2 Byte Output_1             | $\circ$        | 4               |                       |               |  |  |
|                                                                         |                  |                 |                             | $\overline{0}$ | 5               |                       |               |  |  |
|                                                                         |                  |                 |                             | $\circ$        | 6               |                       |               |  |  |
|                                                                         |                  |                 |                             | $\mathbf{0}$   | $\overline{7}$  |                       |               |  |  |
|                                                                         |                  |                 |                             | $\mathbf{0}$   | 8               |                       |               |  |  |
|                                                                         |                  |                 |                             | $\circ$        | 9               |                       |               |  |  |
|                                                                         |                  |                 |                             | $\mathbf{0}$   | 10              |                       |               |  |  |
|                                                                         |                  |                 |                             | $\circ$        | 11              |                       |               |  |  |
|                                                                         | v                |                 |                             | $\mathbf 0$    | 12              |                       | $\checkmark$  |  |  |
| $\langle$       <br>100%<br>$\frac{1}{(1-x)^2}$<br>$\blacktriangledown$ |                  | $\zeta$         | $\  \ $                     |                |                 |                       | ⋟             |  |  |

Рисунок 37 – Разбивка адресного пространства

Если к модулю CX подключается пневматический остров, то в зависимости от серии и компоновки острова под его соленоиды также выделяется адресное пространство в области входов (рисунок 38). В качестве примера взято 4 Bytes Input для пневмоострова серии HN, в котором можно задействовать максимум 32 катушки распределителей (подать 32 входных сигнала).

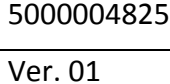

Мультифункциональный модуль CX06 – протокол PROFINET

Инструкция по эксплуатации и техническому обслуживанию

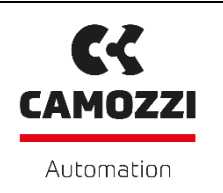

| CX06 ▶ Ungrouped devices ▶ cx3profinet [CX06-PNS Adapter rev 1]                    |                         |                                   |                          |                 |                      |                 | 二重盲义                  |                     |  |  |
|------------------------------------------------------------------------------------|-------------------------|-----------------------------------|--------------------------|-----------------|----------------------|-----------------|-----------------------|---------------------|--|--|
| <b>Device view</b><br>Topology view                                                |                         |                                   |                          |                 |                      |                 |                       |                     |  |  |
| 『   インプ<br>四<br>₩<br>cx3profinet [CX06-PNS Adapte -<br>Þ<br><b>Device overview</b> |                         |                                   |                          |                 |                      |                 |                       |                     |  |  |
|                                                                                    |                         | ⌒                                 | ₩                        | Module          | Rack Slot            |                 | <b>I</b> address      |                     |  |  |
| Cząromer                                                                           |                         | $\equiv$                          |                          | cx3profinet     | $\mathbf{0}$         | $\mathbf{0}$    |                       | ۸                   |  |  |
|                                                                                    |                         |                                   |                          | PN-IO           | $\mathbf 0$          | 0 <sub>X1</sub> |                       | $\equiv$            |  |  |
|                                                                                    |                         |                                   |                          | 1 Byte Input_1  | $\circ$              | 1               | $\overline{2}$        |                     |  |  |
|                                                                                    |                         |                                   |                          | 1 Byte Output_1 | $\circ$              | 2               |                       |                     |  |  |
|                                                                                    |                         |                                   |                          | 2 Bytes Input_1 | $\circ$              | 3               | 34                    |                     |  |  |
|                                                                                    |                         |                                   |                          | 2 Bytes Input_2 | $\circ$              | 4               | 56                    |                     |  |  |
|                                                                                    |                         |                                   |                          | 2 Byte Output_2 | $\circ$              | 5               |                       |                     |  |  |
|                                                                                    |                         |                                   |                          | 2 Byte Output_1 | $\circ$              | 6               |                       |                     |  |  |
|                                                                                    |                         |                                   |                          | 4 Bytes Input_1 | $\circ$              | $\overline{7}$  | 710                   |                     |  |  |
|                                                                                    |                         |                                   |                          |                 | $\circ$              | 8               |                       |                     |  |  |
|                                                                                    |                         |                                   |                          |                 | $\mathbf{O}$         | 9               |                       |                     |  |  |
|                                                                                    |                         |                                   |                          |                 | $\mathbf{O}$         | 10              |                       |                     |  |  |
|                                                                                    |                         |                                   |                          |                 | $\circ$              | 11              |                       |                     |  |  |
|                                                                                    |                         | $\checkmark$                      |                          |                 | $\mathbf{0}$         | 12              |                       | v                   |  |  |
| 100%<br>$\leq$        <br>$\rightarrow$                                            | $\blacktriangledown$    | $\blacksquare$<br>$\frac{1}{1-x}$ | $\overline{\phantom{a}}$ | $\  \ $         |                      |                 | $\,$                  |                     |  |  |
| 4 Bytes Input_1 [4 Bytes Input]                                                    |                         |                                   | <b>Properties</b>        | $\Box$ Info     | <b>V</b> Diagnostics |                 | n.<br>$\equiv$ $\sim$ |                     |  |  |
| General<br>IO tags                                                                 | <b>System constants</b> | <b>Texts</b>                      |                          |                 |                      |                 |                       |                     |  |  |
| Name<br><b>Type</b>                                                                | Address                 | <b>Tag table</b>                  |                          | Comment         |                      |                 |                       |                     |  |  |
| Bool                                                                               | %17.0                   |                                   |                          |                 |                      |                 |                       | $\hat{\phantom{a}}$ |  |  |
| Bool                                                                               | %17.1                   |                                   |                          |                 |                      |                 |                       |                     |  |  |
| Bool                                                                               | %17.2                   |                                   |                          |                 |                      |                 |                       | $\equiv$            |  |  |
| <b>Bool</b>                                                                        | %17.3                   |                                   |                          |                 |                      |                 |                       |                     |  |  |

Рисунок 38 – Разбивка адресного пространства для пневмоострова

# <span id="page-45-0"></span>**7. ИСПОЛЬЗОВАНИЕ**

- Убедитесь, что электропитание и все другие условия эксплуатации остаются в пределах допустимых значений.
- Изделие может быть использовано только с соблюдением предоставленных условий эксплуатации. Если эти требования не соблюдены, изделие может быть использовано только с разрешения Camozzi.
- Соблюдайте условия эксплуатации, указанные на табличке с идентификационными данными.

Мультифункциональный модуль CX06 – протокол PROFINET Инструкция по эксплуатации и техническому обслуживанию

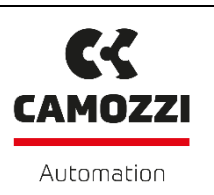

# <span id="page-46-0"></span>**8. УСТРАНЕНИЯ НЕИСПРАВНОСТЕЙ**

Ниже приведено описание значения индикации светодиодов на верхней панели CPU:

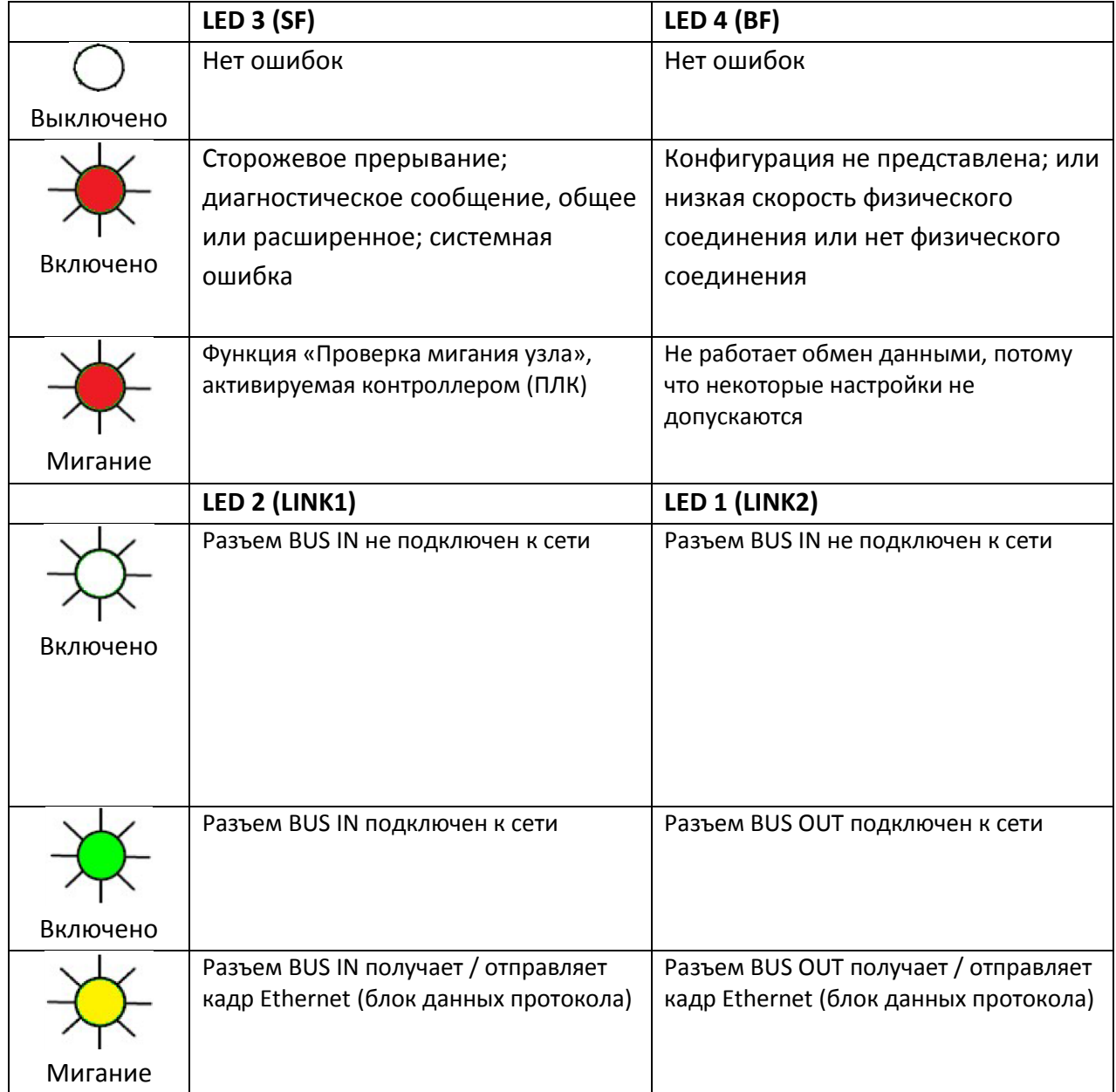

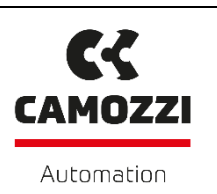

## <span id="page-47-0"></span>**9. ОГРАНИЧЕНИЯ ИСПОЛЬЗОВАНИЯ**

- Никогда не превышайте технические характеристики, указанные в пункте 3 «Основные характеристики и условия использования» и в общем каталоге Camozzi.
- Не устанавливайте изделие в местах, где сам воздух может создавать опасность.
- За исключением специально предназначенных приложений, не используйте изделие в условиях, где существует риск прямого контакта с агрессивными газами, химическими продуктами, соленой водой, водой или паром.

## <span id="page-47-1"></span>**10. ТЕХНИЧЕСКОЕ ОБСЛУЖИВАНИЕ**

- Неправильное выполнение технического обслуживания может повлиять на эффективность работы изделия и нанести вред персоналу, находящемуся в непосредственно близости к изделию.
- Проверьте все условия, чтобы предотвратить случайное рассоединение частей изделия. Отсоедините источник сжатого воздуха, чтобы сбросить остаточное избыточное давление из системы перед выполнением работы.
- Проверьте, возможно ли обслуживание изделия в центре технической поддержки.
- Никогда не разбирайте изделие, подключенное к источнику электрического питания.
- Отключите электропитание перед техническим обслуживанием.
- Всегда снимайте аксессуары перед техническим обслуживанием.
- Всегда носите надлежащие средства индивидуальной защиты, предусмотренные местными властями и в соответствии с действующим законодательством.
- В случае технического обслуживания, замены изношенных деталей, используйте исключительно оригинальные ремонтные комплекты Camozzi и убедитесь, что операции выполняются только специализированным и уполномоченным персоналом. В противном случае продукт будет признан недействительным.

# <span id="page-47-2"></span>**11.ОХРАНА ОКРУЖАЮЩЕЙ СРЕДЫ**

- В конце жизненного цикла изделия отделите соответствующие материалы для повторного использования.
- Соблюдайте все действующие в стране нормы, регулирующие утилизацию отходов.
- Изделие и относящиеся к нему детали соответствуют стандартам ROHS и REACH.

Мультифункциональный модуль CX06 – протокол PROFINET

 $\boldsymbol{\mathcal{C}}$ **CAMOZZI** Automation

Инструкция по эксплуатации и техническому обслуживанию

## <span id="page-48-0"></span>**12.КОНТАКТЫ**

Штаб-[квартира Camozzi](https://camozzi.ru/contact/office/shtab.html)

141592, Московская область, Солнечногорский район, пос. Пешковское, д. Чашниково, корпус Камоцци

Тел.: [+7 \(495\) 786-65-85](tel:+74957866585) Email: [info@camozzi.ru](mailto:info@camozzi.ru)